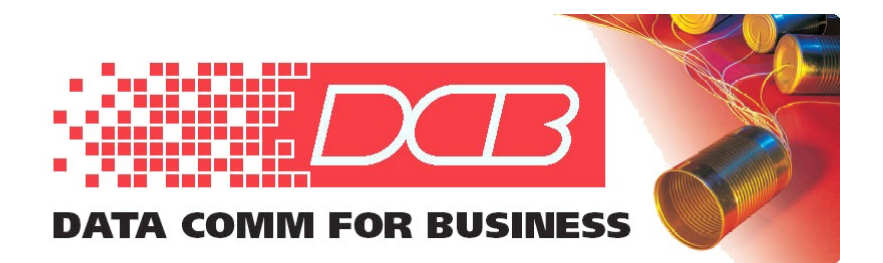

## Map34

# **Mapping Software for Loop** AM3440

## User's Guide

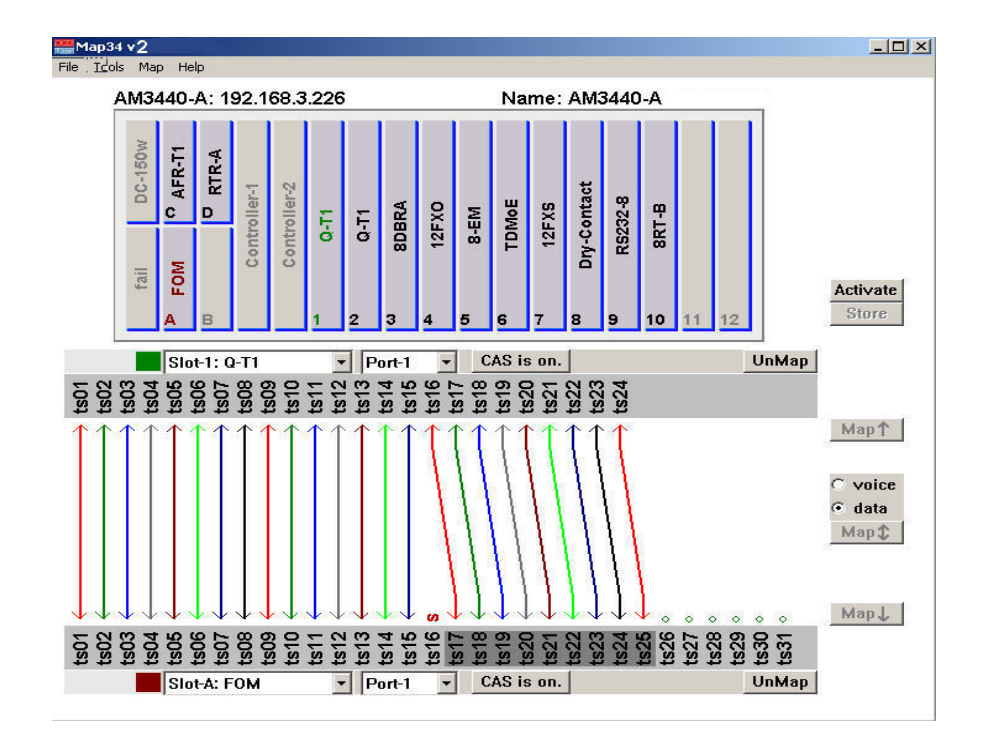

Link to check for upgrades to the latest Map34 version:<http://www.dcbnet.com/datasheet/map34ds.html> Copyright © 2019 Data Comm For Business, All Rights Reserved Revised Decenber 2019 Revised for Map34 - Version 2.04

## **TABLE OF CONTENTS**

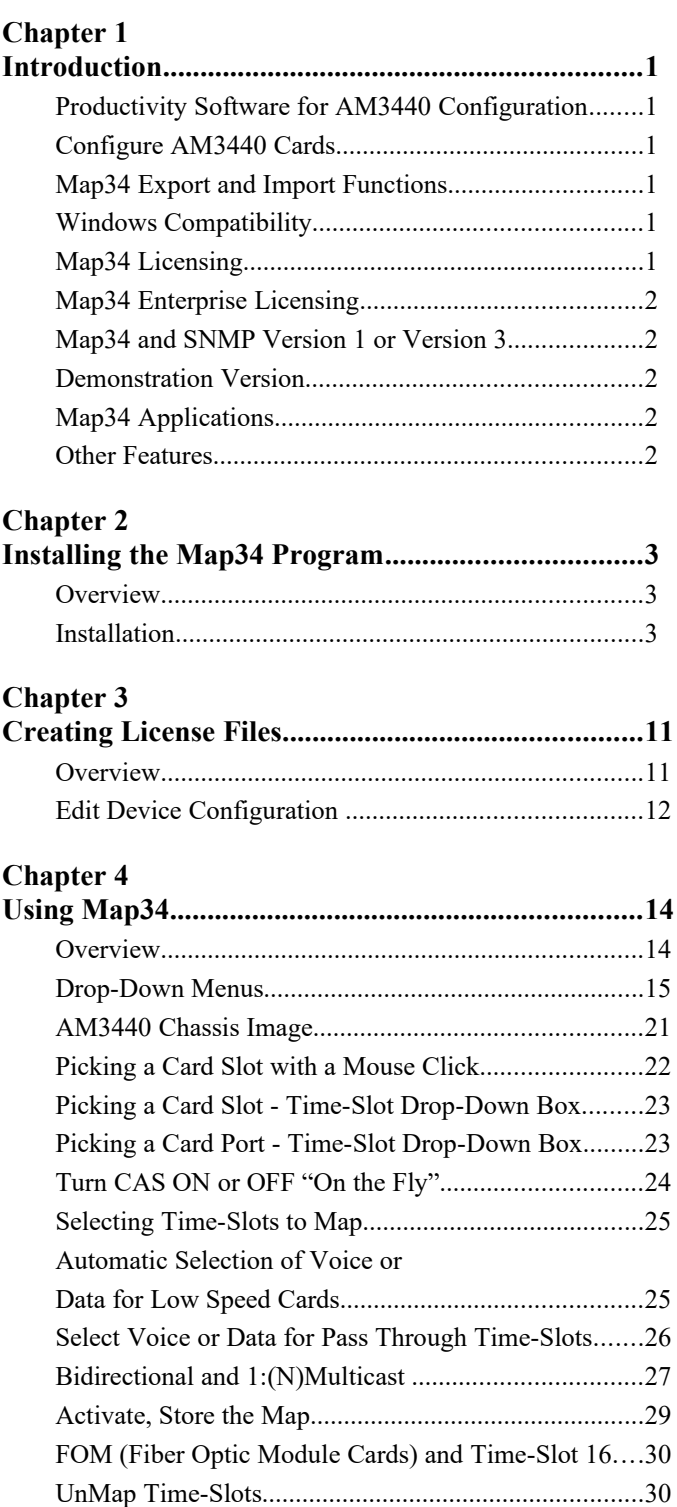

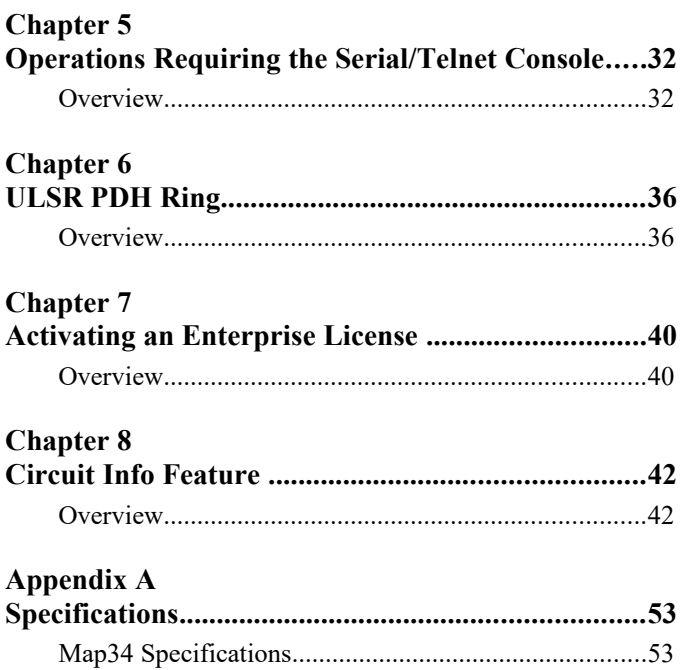

## **Chapter 1 Introduction**

*This chapter provides an overview of the Map34 software features and capabilities.*

ongratulations on the purchase of the Map34 graphical mapping software. Map34 is simple, easy to  $\nu$ use visual mapping software for the Loop Telecom AM3440 A, B, C and D multi-services cross connect platforms. By default, the AM3440 uses a VT100/telnet user console for card configuration, system configuration, mapping, etc. As more cards are added to the AM3440 platform, cross connecting (mapping) DS0s can become confusing and time consuming using the serial/telnet console. Map34 provides clarity using graphical representation, speeds up cross connect mapping and documentation. C

## **Productivity Software for AM3440 Configuration**

Map34 software is productivity software with graphical mapping. Map34 is a craft tool that fills the gap between the serial/telnet console and complex network management and circuit provisioning systems.

## **Configure AM3440 Cards**

Map34 is used for the TSI (Time-Slot Interchange) cross connect, commonly called "mapping". Card system configuration is performed using the serial/telnet console port. For example, T1 framing and line build out, router card configuration, voice card dB levels, etc., are configured using the console port.

## **Map34 Export and Import Functions**

Map34 software has a map export and import function. TSI (Time-Slot Interchange) cross connect maps can be exported in a comma delimited (csv, or *c*omma *s*eparated *v*alues) format for import into spreadsheets or in text form for word processors. Create system documentation quickly and efficiently with the export function. Spread sheet files may be modified off line and imported back into the AM3440, creating or modifying the time-slot cross connect map. **User added rows beginning with "#" are ignored on import. Additional descriptive columns can be added after the 10 columns that contain the mapping data.**

## **Windows Compatibility**

Map34 is a 32-bit Windows application. It is compatible with both 32-bit and 64-bit versions of Microsoft Windows XP, XP-Pro, Vista, 7, 8, and 10.

## **Map34 Licensing**

Map34 software is licensed per controller. Each AM3440 requires one or two license keys, one per controller. One license file (.lcf) is created per AM3440. Once Map34 and a license is purchased, it can be distributed to an unlimited number of PCs and used by an unlimited number of technicians on that AM3440. Licenses are available from DCB and can be granted almost immediately using email.

Map34 software accesses the local license (.lcf) file each time a connection is made to an AM3440.

## **Map34 Enterprise Licensing**

Map34 software is also available under an enterprise license agreement. Once an enterprise license is activated, it is not necessary to configure a per controller license. Please contact your DCB sales representative for details.

## **Map34 and SNMP Version 1 or Version 3**

Map34 uses SNMP commands to communicate with the AM3440. Therefore, Map34 requires an Ethernet connection to the AM3440. Map34 supports both SNMP Version 1 and SNMP Version 3. (The AM3440 does not support SNMP Version 2.) SNMP Version 3 uses authentication keys for secure connections.

## **Demonstration Version**

For demonstration purposes, Map34 is available with a 30 day demo license. Please contact either your DCB sales representative, call DCB at 217-897-6600, or send email to: sales@dcbnet.com.

## **Map34 Applications**

Map34 is an ideal tool for telecommunications technicians who work with the Loop AM3440 products. The learning curve for mapping the AM3440 is dramatically reduced. Accuracy is increased.

Once an AM3440 is in service, changes are intermittent. Graphical representation of the mapping and the simplicity of the visual process makes recall of the mapping process much faster.

Copies of the Map34 software can be distributed to an unlimited number of users. The software license is per AM3440 unit/controller. License files can be duplicated and used on any number of PCs.

#### **Other Features**

#### **Visual Highlight and Click Mapping**

To map a DS0 or multiple DS0s, DS0s to be mapped are highlighted and the "Map" button is clicked. Un-mapping uses the "UnMap" button. Analog DS0s are visually differentiated from digital DS0s.

#### **Saves Time**

Every DS0 mapping operation reduces a couple of dozen terminal key presses to a simple highlight and click operation. Visual mapping can save hours of mapping for a loaded AM3440A chassis.

#### **Increases Accuracy**

Links between feature cards are visually displayed. The visual display with varied colors is much easier to understand than row and column presentation of DS0 mapping.

#### **Auto-Selection of Voice or Data**

 The mapping software automatically selects voice or data when low speed feature cards are mapped. E&M cards are unique. E&M cards can be set to voice or data, whether set to Transmit Only (TO) or Tie Line Types I through V.

#### **Change CAS OFF to ON Without Tedious Re-Mapping**

Map34 stores the current mapping, next un-maps everything, changes the CAS setting, then re-maps automatically.

#### **Short Learning Curve**

Visual mapping is more intuitive. More of the mapping options are on the single mapping screen.

#### **Small Program Footprint**

The mapping software is a small, efficient program. Users can open multiple program copies when configuring multiple AM3440s to better visualize the communications links.

## **Chapter 2 Installing the Map34 Program**

*This chapter details the installation process.*

## **Overview**

Map34 comes as in installer file for Microsoft Windows XP, Vista, 7 and 8. To install the software, execute the file with a name similar to "Map34 v1 11.exe". Please follow the on screen procedures to complete the installation. The following three questions will be asked during the installation process: acceptance of the End User License Agreement (EULA), the installation location of Map34, and if the creation of a desktop icon for Map34 is desired.

### **Installation**

## **Run Map34\_v1\_11.exe File**

Run the file "Map34\_v1\_11.exe". The displayed screens are listed in sequence below. Follow the onscreen instructions. NOTE: If an older version of Map34 is already installed on your system, it is not necessary to remove it before installing a newer version of Map34.

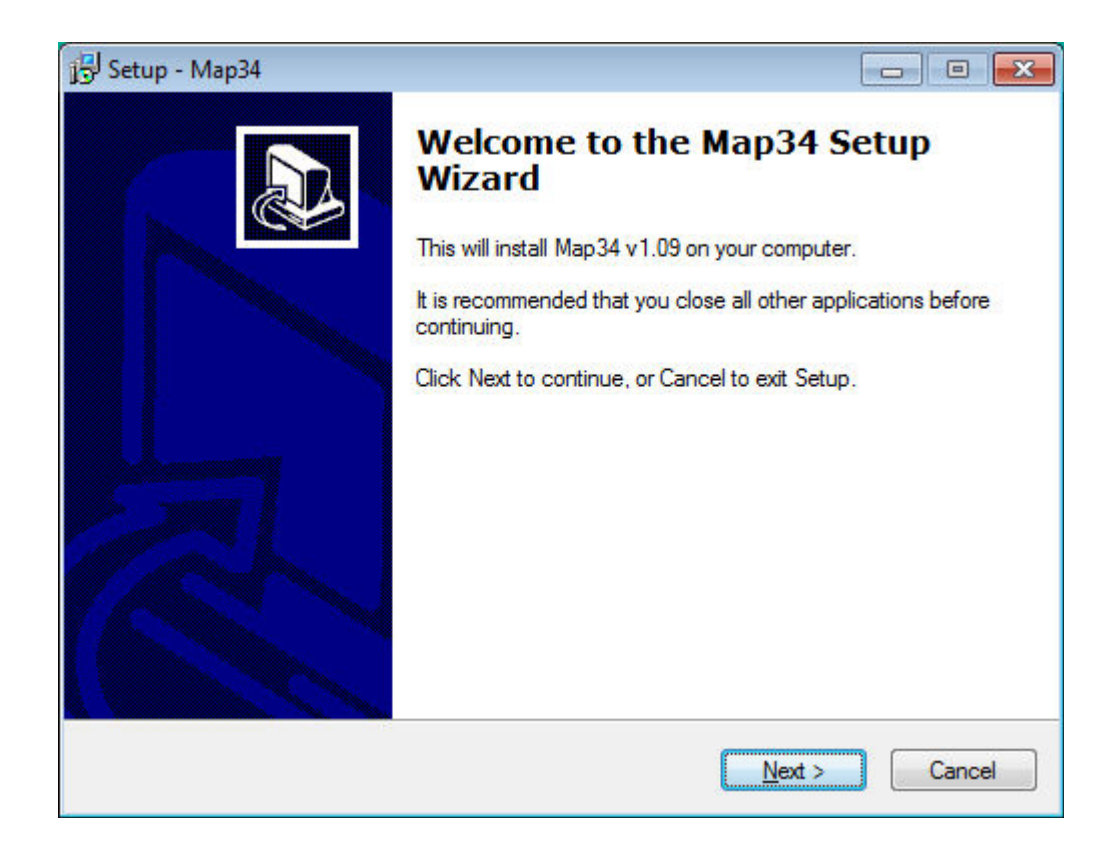

The license agreement must be accepted to continue the software installation.

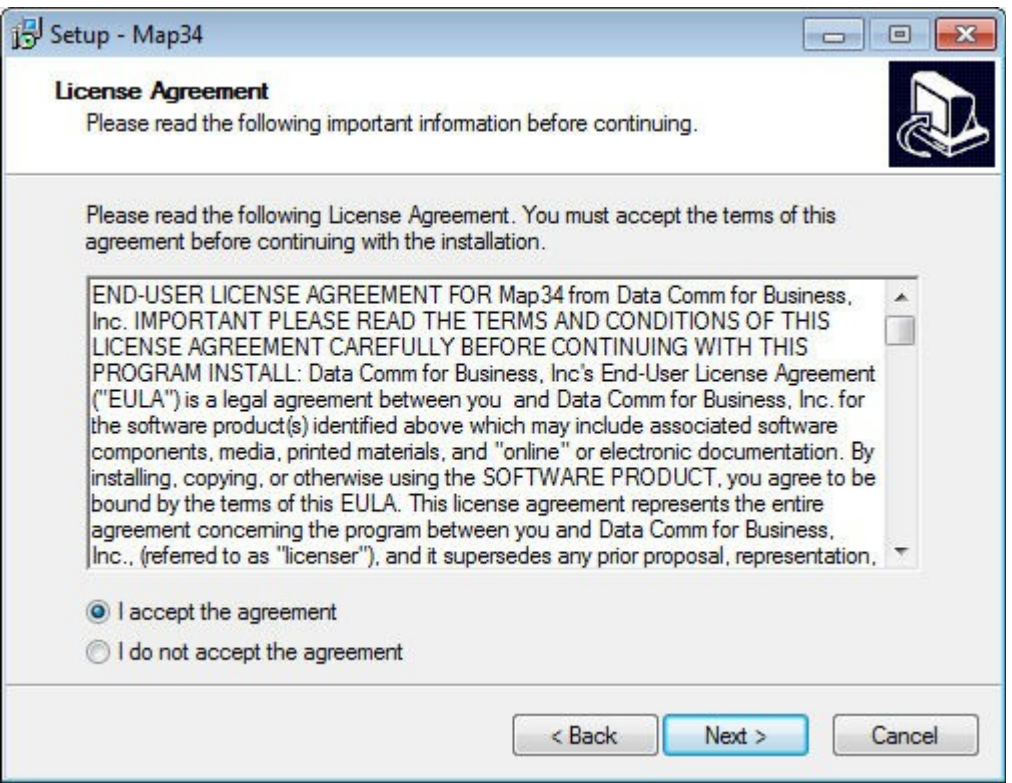

Select the destination location for the program file or accept the default location.

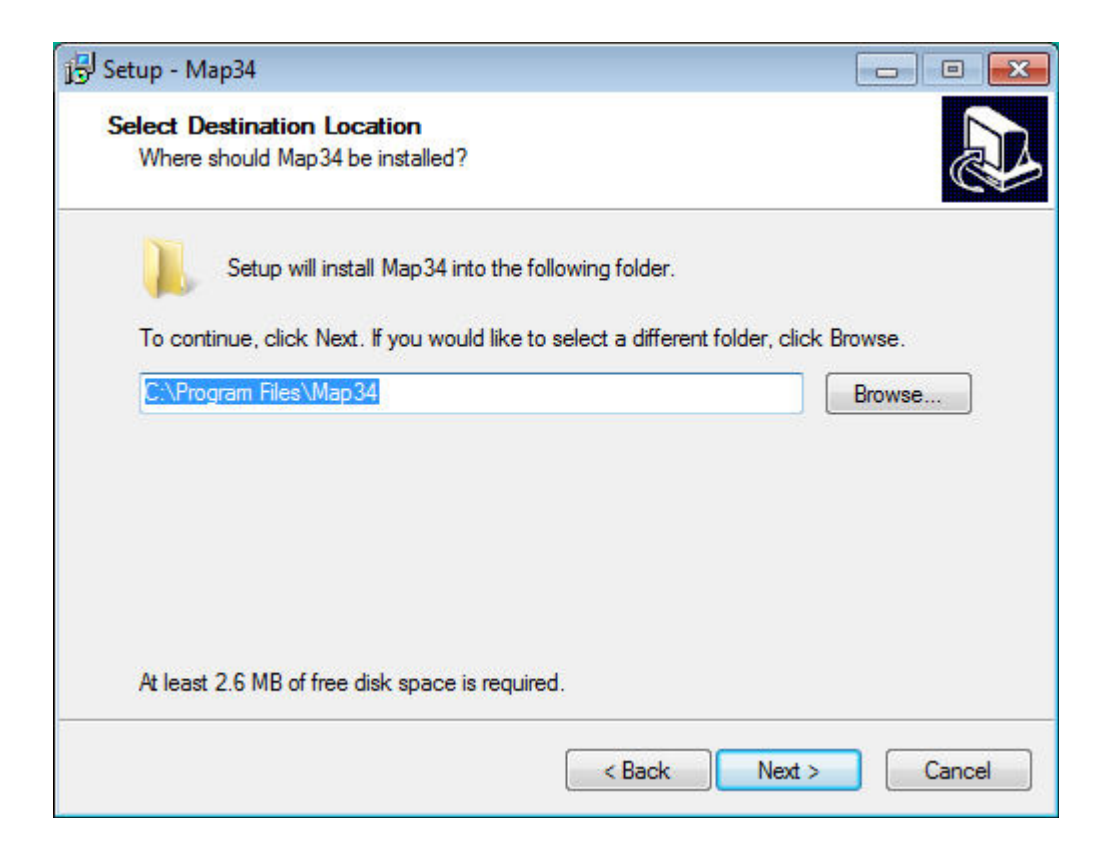

Choose the location to install the program's shortcuts or select the default location.

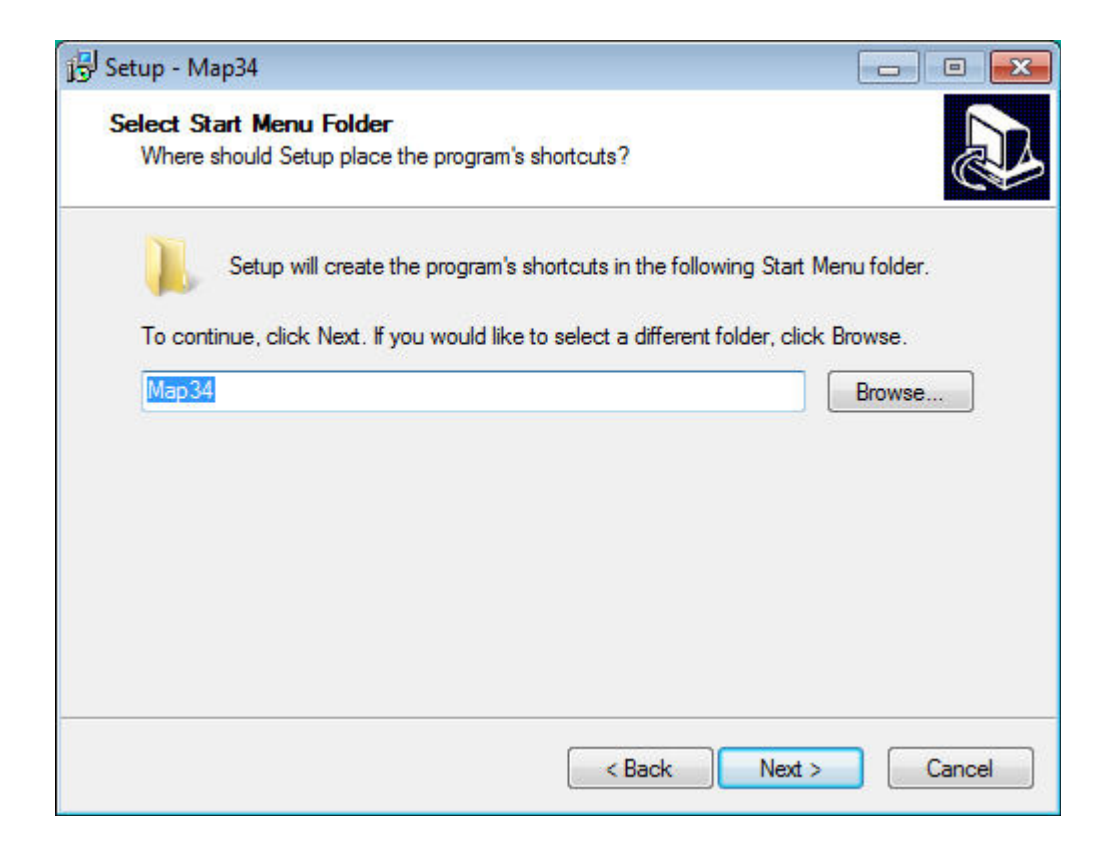

Choose whether or not to create a desktop icon.

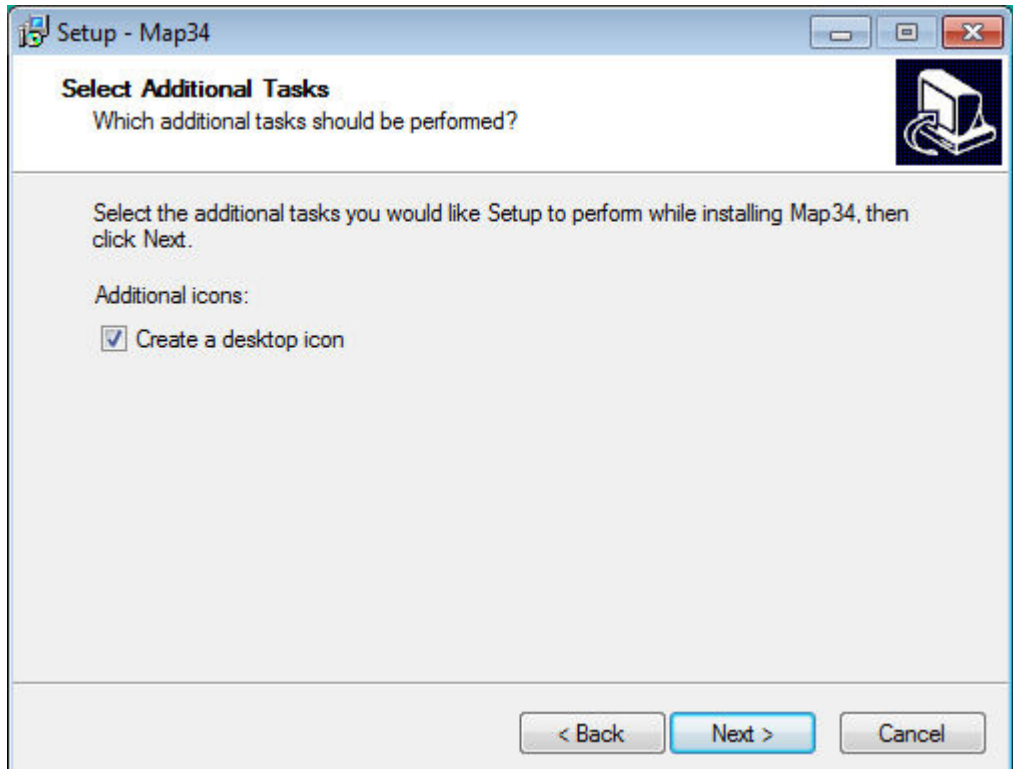

Click on "Install" to proceed with the program installation. The program typically installs in less than a minute.

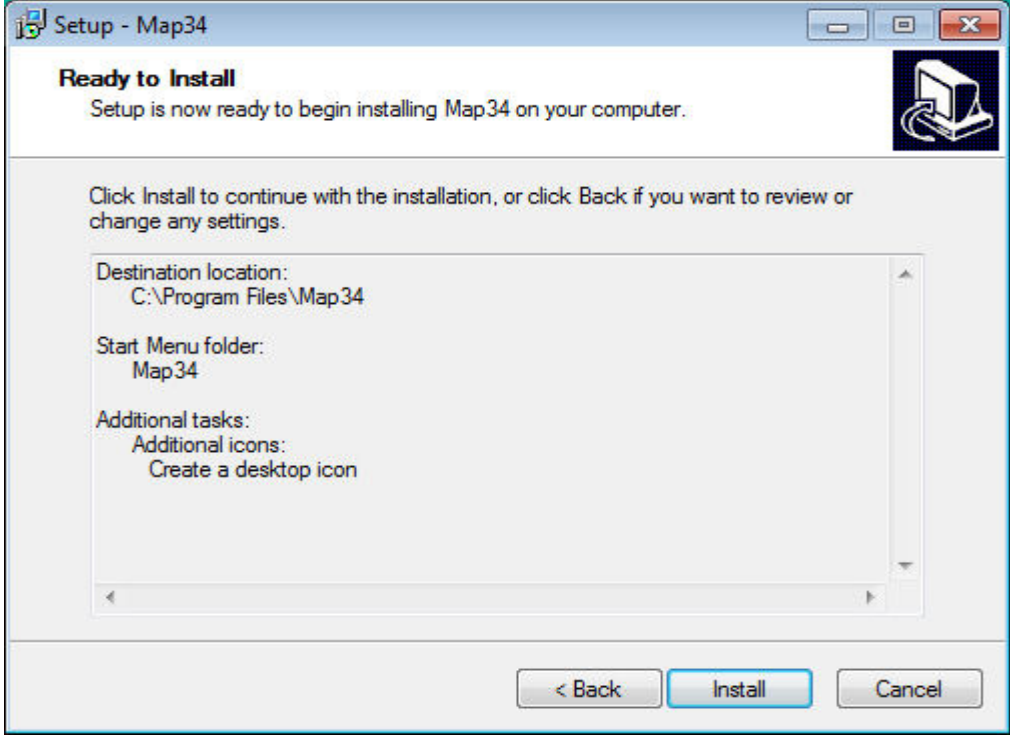

The program is now installed. If the box "Launch Map34" is checked, the program will be launched when the "Finish" button is clicked.

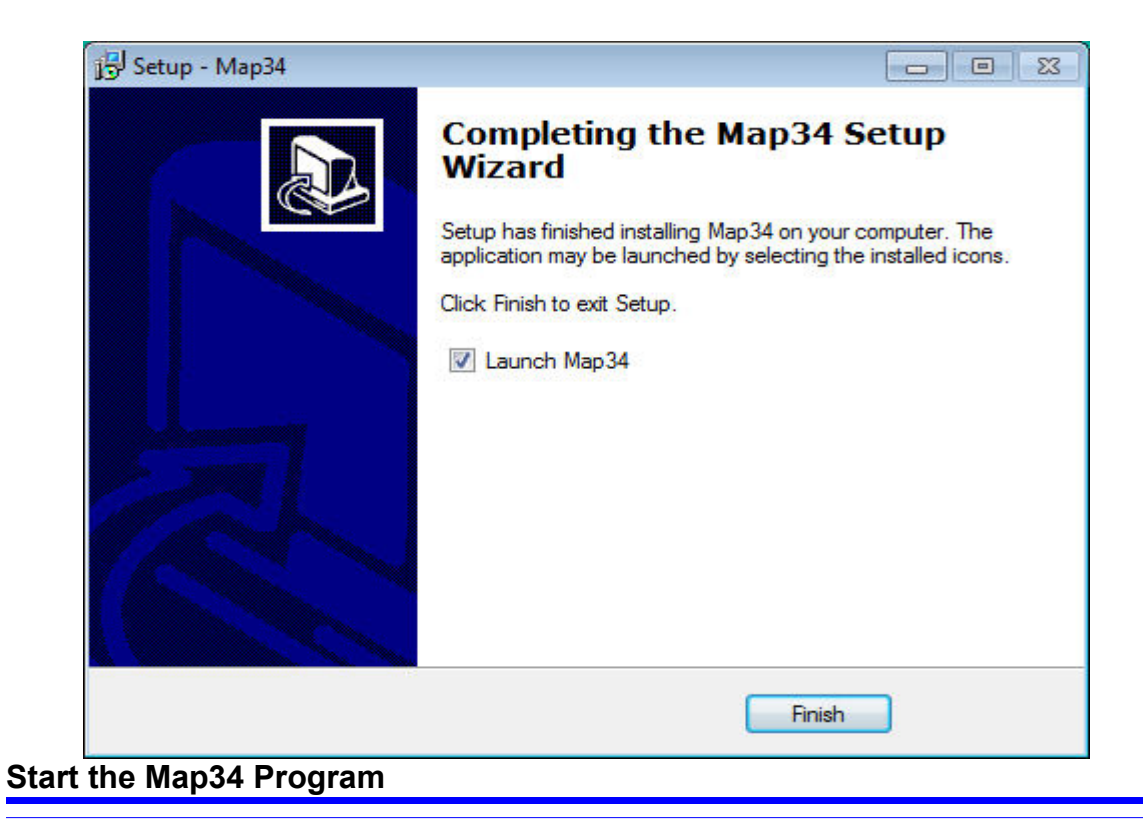

Click on the screen icon or run Map34 from the Program Manager.

## **Chapter 3 Creating License Files**

*This chapter describes the process for creating license files. A license file is required for each AM3440 that is managed.* 

## **Overview**

License files are created for each AM3440 unit. An AM3440 has one or two controllers. The controller serial numbers are used to create a 16 digit license key. The serial number(s) and the 16 digit license key are used to create the license key file (lcf). One .lcf file is created for each AM3440.

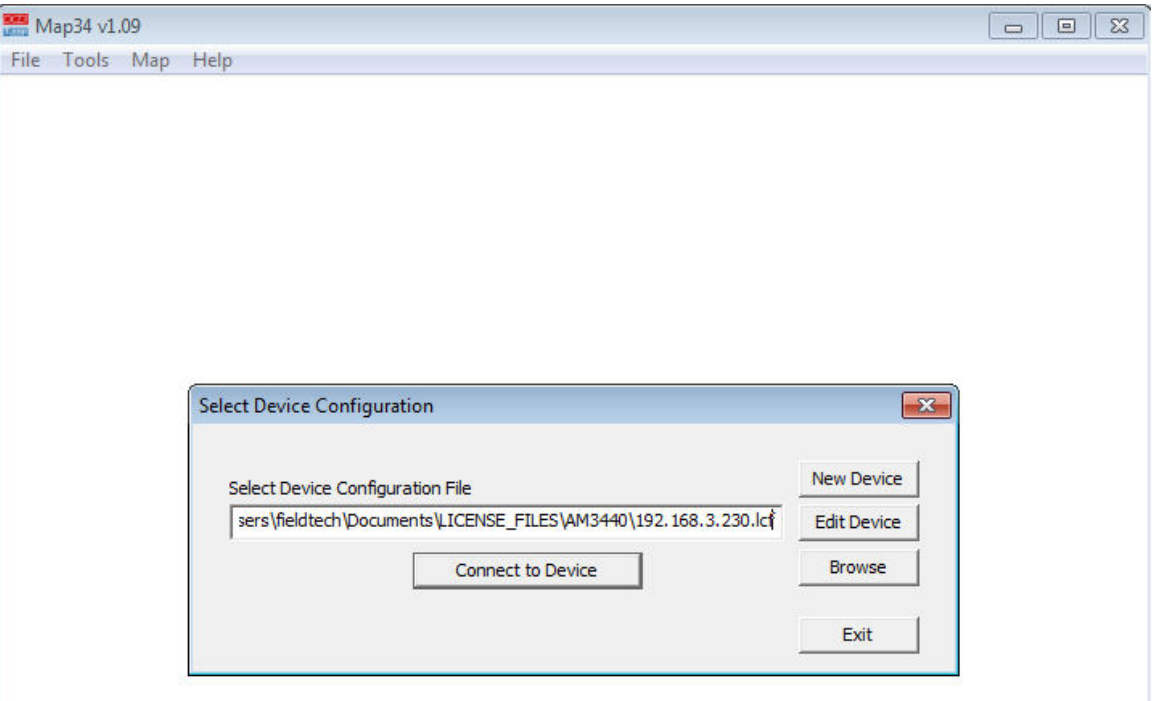

## **Edit Device Configuration**

Basic information is entered in the Edit Device Configuration screen.

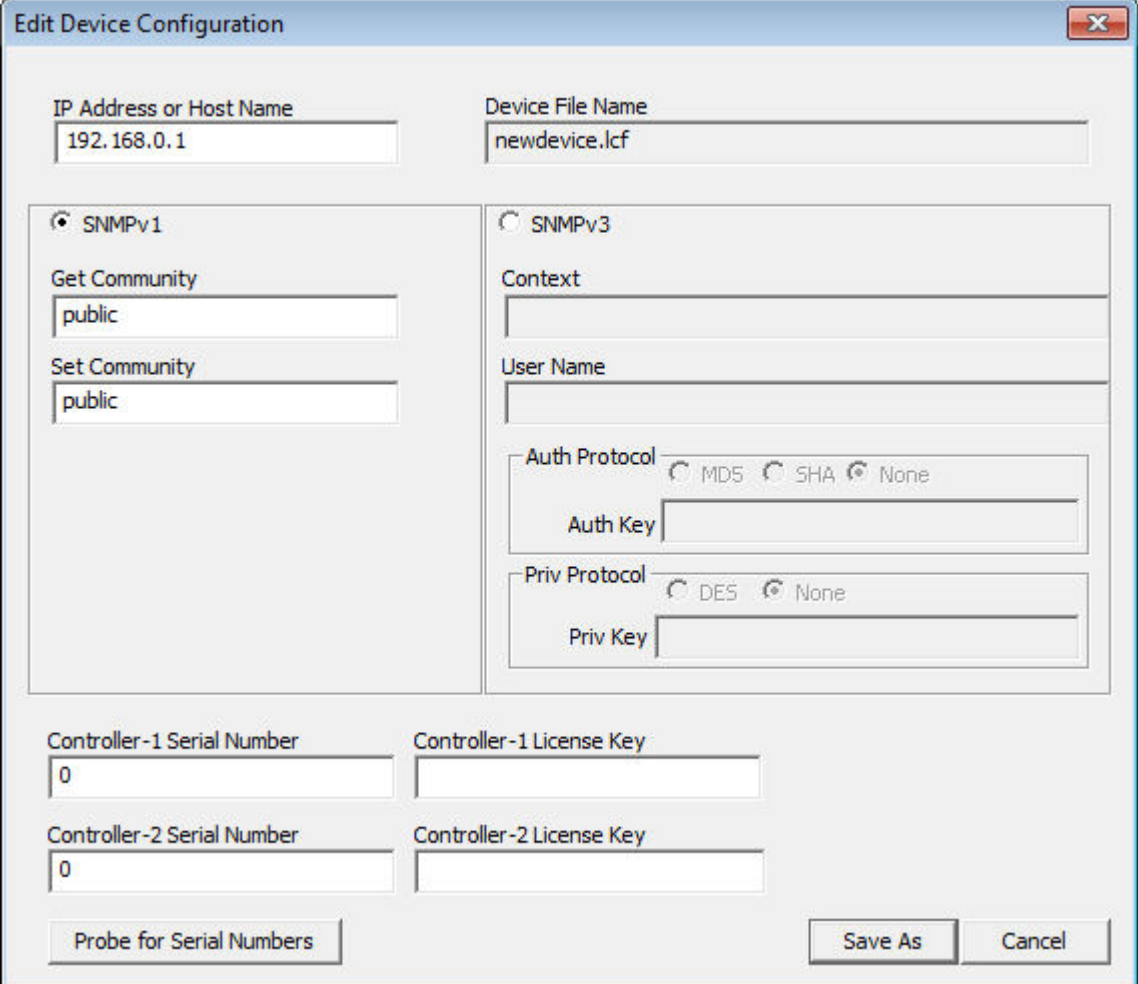

## **Entering Device Configuration Information**

- 1. Enter the *IP address* of the AM3440
- 2. *Select SNMPv1 or SNMPv3*. The details entered must match the AM3440. For example, for SNMPv1, the Get Community and Set Community must match between the .lcf file and the AM3440. For SNMPv3, context, user name and keys are required.
- 3. Enter the *controller serial number(s)* and the *controller license key(s)* provided to match that Controller card serial number.
- 4. The "Edit Device Configuration" screen has an option to *probe* the AM3440 for the c*ontroller serial numbers*. The serial numbers can also be obtained from the serial/telnet screens of the AM3440.

## **Completed Device Configuration Screen**

The sample *Edit Device Configuration* screen below has the *controller serial number* and *license key* entered into the fields near the bottom of the screen.

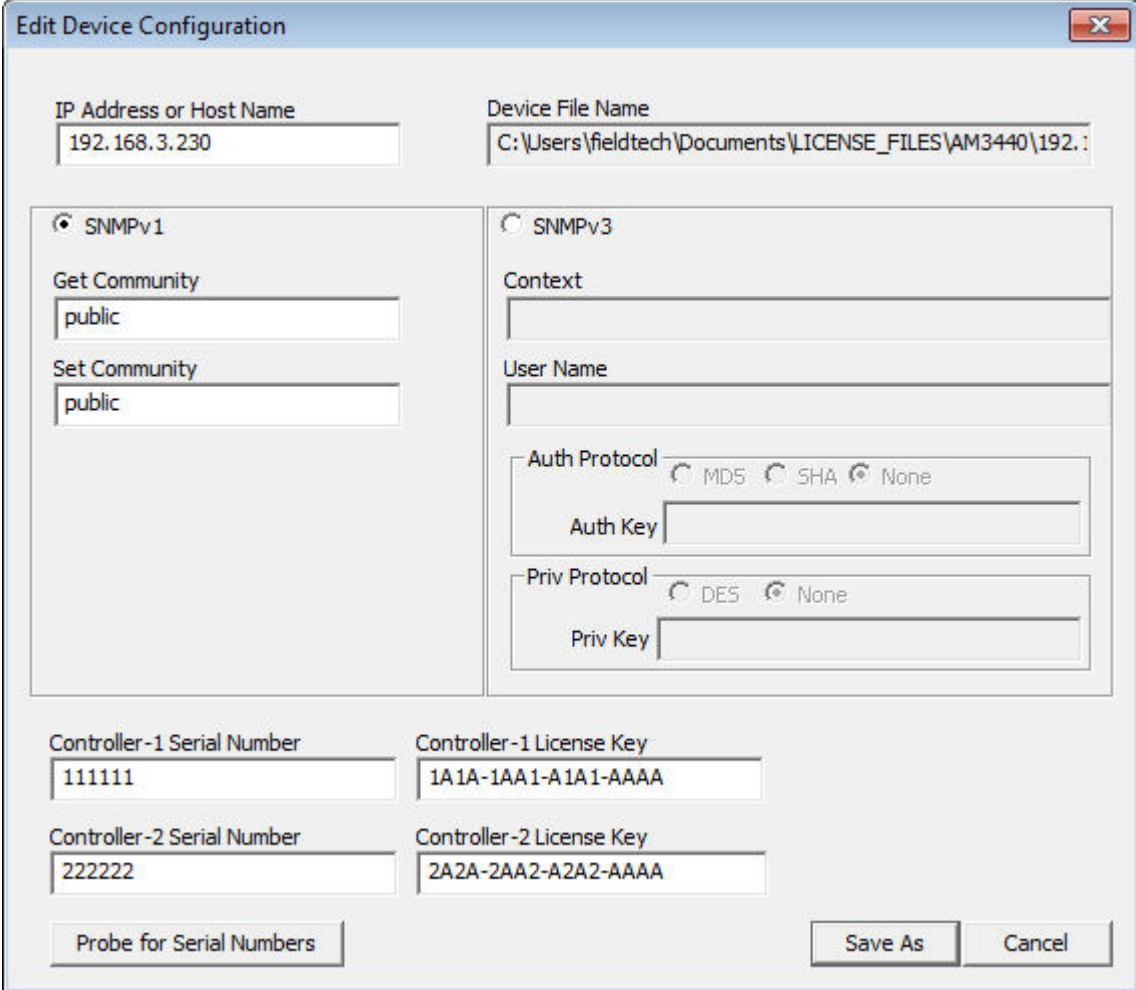

Click on the Save button to complete the configuration.

## **Chapter 4 Using Map34**

*This chapter describes how to use the Map34 program.*

## **Overview**

There is a single main screen for mapping operations. See chapter 6 for ULSR (SONET type ring topology for T1/E1) mapping, which uses a different screen. The Map34 main screen showing a partially populated AM3440 is shown below. The illustration is annotated with explanatory notes and arrows in red.

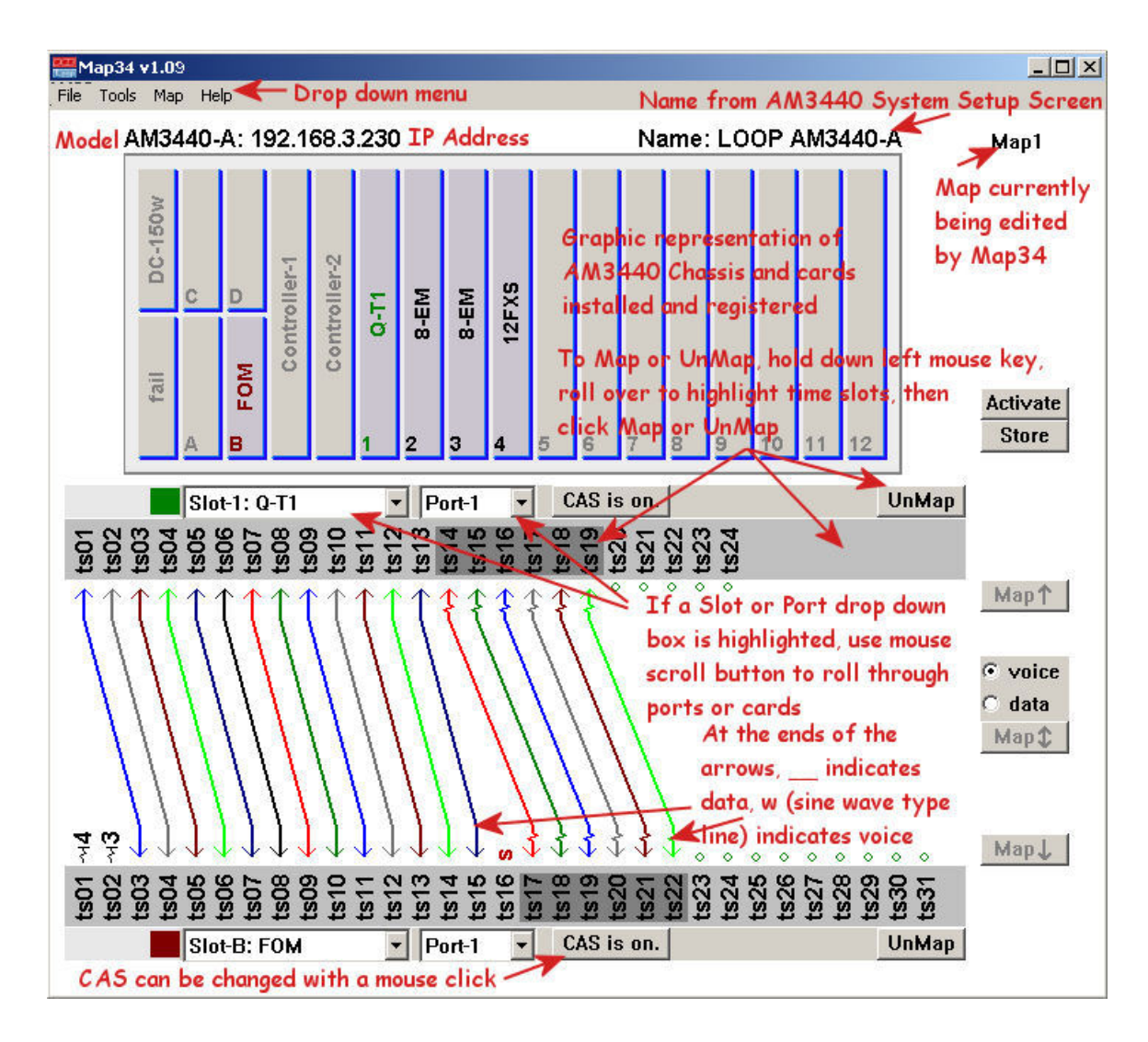

Map34 Main Screen Annotated

## **Drop-Down Menus**

#### **File Menu**

The *File* menu has options to *Select Device*, *Export Map*, *Import Map, PrintScreen, Transfer,* and *Exit* the program.

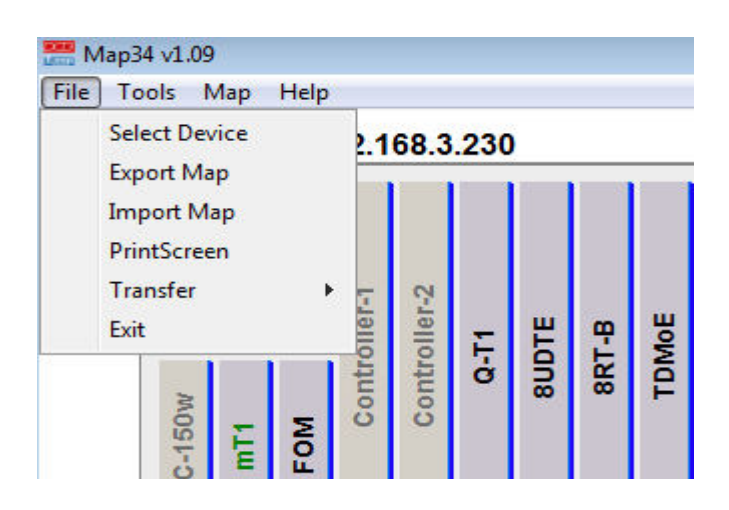

1. *Select Device* will open the same window the users sees when the Map34 program is initially opened. Options are to *Connect to Device*, connect to a *New Device* (generating a new license key file), *Edit Device* (an existing device license key file), *Browse* for an existing license key file, or Exit the program.

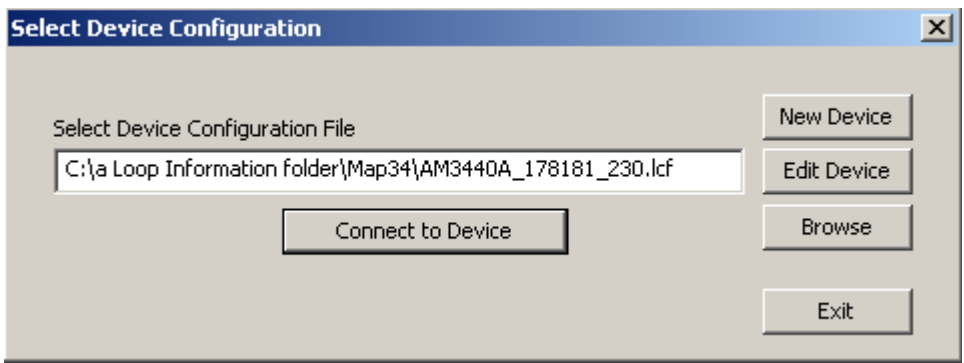

2. *Export Map* exports the map in comma separated value (csv) format or text (txt) format and can include assigned time-slots, unassigned time-slots, or both.

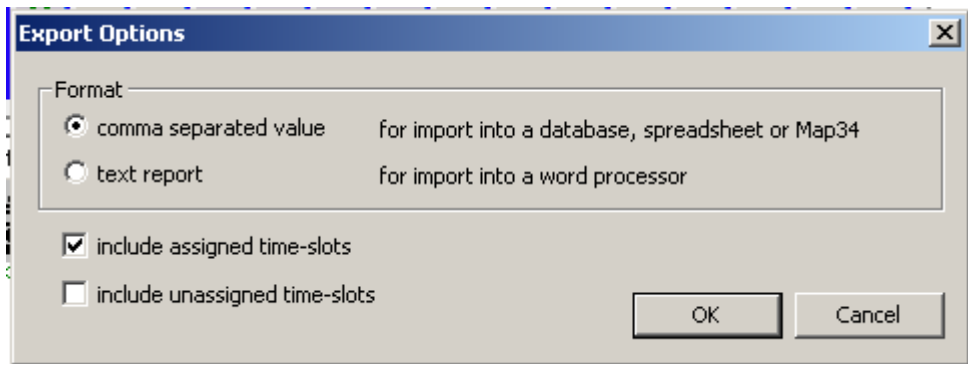

The map, after the .csv file export, formatted in a spread sheet, looks like the sample below:

|                | А                  | B.          | C           | D.          | E         | F           | G           | н              |           |           |
|----------------|--------------------|-------------|-------------|-------------|-----------|-------------|-------------|----------------|-----------|-----------|
|                | Device Name        | Target Card | Target Slot | Target Port | Target TS | Source Card | Source Slot | Source Port    | Source TS | Chan Type |
| 2              | OOP AM3440-A       | "FOM        | в           |             |           | 12FXS       |             |                |           | voice     |
| 3              | OOP AM3440-A       | <b>FOM</b>  | B           |             | 2         | 8-EM        | 3           |                |           | voice     |
| $\overline{4}$ | OOP AM3440-A       | <b>FOM</b>  | B           |             | 3         | $Q-T1$      |             |                | 20        | data      |
| 5              | OOP AM3440-A       | <b>FOM</b>  | B           |             | 4         | $Q-T1$      |             |                | 21        | data      |
| 6              | OOP AM3440-A       | <b>FOM</b>  | B           |             | 5         | $Q-T1$      |             |                | 22        | data      |
| 7              | LOOP AM3440-A      | <b>FOM</b>  | B           |             | 6         | $Q-T1$      |             |                | 23        | data      |
| 8              | LOOP AM3440-A      | <b>FOM</b>  | B           |             | 7         | $Q-T1$      |             |                | 24        | data      |
| 9              | LOOP AM3440-A      | <b>FOM</b>  | B           |             | 8         | 8-EM        | 3           | $\overline{2}$ | 2         | voice     |
| 10             | LOOP AM3440-A      | <b>FOM</b>  | B           |             | 9         | 8-EM        | 3           | 3              | 3         | voice     |
| 11             | LOOP AM3440-A      | <b>FOM</b>  | B           |             | 10        | 8-EM        | 3           | 4              | 4         | voice     |
| 12             | LOOP AM3440-A      | <b>FOM</b>  | B           |             | 11        | 8-EM        | 3           | 5              | 5         | voice     |
| 13             | LOOP AM3440-A      | <b>FOM</b>  | B           |             | 12        | 8-EM        | 3           | 6              | 6         | voice     |
| 14             | LOOP AM3440-A      | <b>FOM</b>  | B           |             | 13        | 8-EM        | 3           |                | 7         | voice     |
| 15             | LOOP AM3440-A      | <b>FOM</b>  | B           |             | 14        | 8-EM        | 3           | 8              | 8         | voice     |
| 16             | LOOP AM3440-A      | <b>FOM</b>  | B           |             | 15        |             |             |                |           |           |
| 17             | LOOP AM3440-A      | <b>FOM</b>  | B           |             | 16        |             |             |                |           |           |
| 18             | LOOP AM3440-A      | <b>FOM</b>  | B           |             | 17        |             |             |                |           |           |
| 19             | LOOP AM3440-A      | <b>FOM</b>  | B           |             | 18        |             |             |                |           |           |
| 20             | LOOP AM3440-A      | <b>FOM</b>  | B           |             | 19        |             |             |                |           |           |
| 21             | LOOP AM3440-A      | <b>FOM</b>  | B           |             | 20        |             |             |                |           |           |
| 22             | LOOP AM3440-A      | <b>FOM</b>  | B           |             | 21        |             |             |                |           |           |
| 23             | LOOP AM3440-A      | <b>FOM</b>  | B           |             | 22        |             |             |                |           |           |
| 24             | LOOP AM3440-A      | <b>FOM</b>  | B           |             | 23        |             |             |                |           |           |
|                | 25   LOOP AM3440-A | <b>FOM</b>  | B           |             | 24        |             |             |                |           |           |

3. *Import Map* imports the map from a csv spreadsheet. The imported map must be in the same format as it was exported. It is recommended that a map be exported and examined to see the format required for a map to be imported. A sample of the exported map as expressed in a spread

sheet is illustrated above. Comment rows beginning with "#" can be added. Additional descriptive columns can be added after column "J". The added "#" rows and descriptions following column J are ignored on import. The Import Map feature provides a way for a map to be modified off line, to be restored to an earlier version, to be moved to a different unit, etc. Selecting *Import Map* brings up a standard Windows file selection menu as shown below. This may differ slightly based on view options.

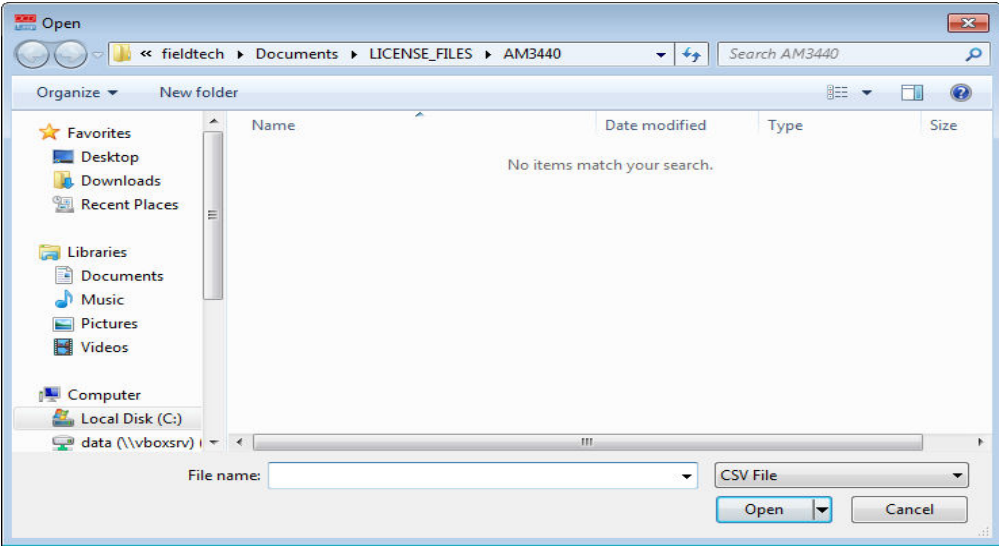

- *4. PrintScreen* sends a snapshot of the Map34 window to a printer.
- *5. Transfer* contains a sub-menu that facilitates: a) saving and loading configuration files for both the AM3440 itself, as well as RTR-A and 8RT-B plug-in cards (if installed), and b) installing new firmware for the AM3440 and for certain plug-in cards that might be installed in the system. NOTE: The AM3440 used in the examples below contains an 8 port Router-B (8RT-B, RTAB) card.

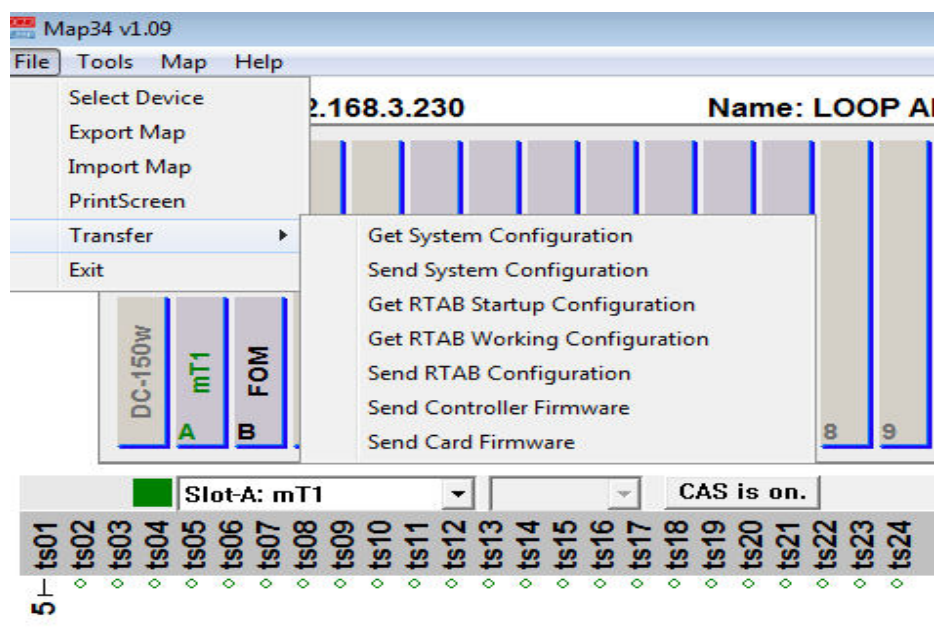

*Get System Configuration* save ("get" from the AM3440) the working AM3440 configuration as a .cfg file and save to your PC using Map34's internal TFTP server. This .cfg file contains user accounts, group

accounts, and passwords. System configuration files include the current TSI mapping. Router A and B cards, however, are unique and sufficiently complex to require most of their configuration to stay on the card, rather than in the controller. Only the TSI mapping from Router A and B cards to other cards is stored in the controller. There is a separate process for Router A and B configurations. See below. NOTES: a) If another TFTP server is already running on your PC, shut it down before completing this operation. b) A pop-up window may appear requesting approval to unblock the TFTP port in Windows Firewall.

*Send System Configuration* load ("send" to the AM3440) a .cfg configuration file into the AM3440.

*Get RTAB Startup Configuration* save the startup configuration of 8RT-B (RTAB) plug-in card(s) to a file on your PC.

*Get RTAB Working Configuration* save the working (currently running) configuration of the 8RT-B (RTAB) plug-in card(s) to a file on your PC. NOTE: If changes to the working configuration file are not saved, it is possible that the working configuration and the startup configuration are different.

*Send RTAB Configuration* load a configuration file into the 8RT-B (RTAB) plug-in card as the startup configuration.

*Send Controller Firmware* loads firmware into the AM3440.

*Send Card Firmware* loads firmware into selected plug-in cards.

*6.* The following plug-in cards are supported for firmware upgrades through Map34:

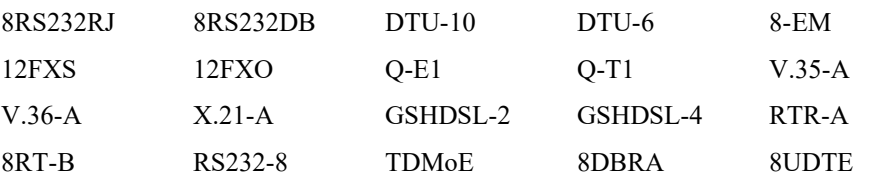

#### **Tools Menu**

The *Tools* menu has options to *Retrieve* a TSI map, *Clear TSI Map*, *Refresh* the TSI map, configure *ULSR Mapping*, open a *Telnet Console* connection, and open a *Serial Console* connection.

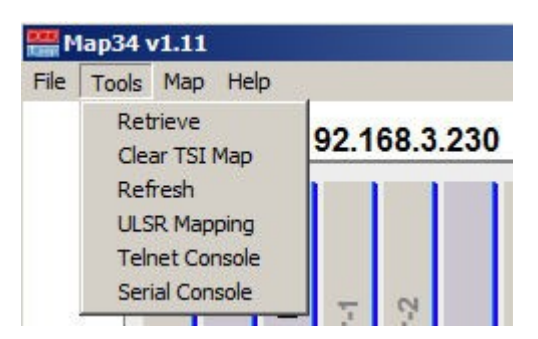

1. *Retrieve* issues a command to the AM3440 to perform a retrieve operation. This is the same as "retrieve" in the serial/telnet main screen option V – Store/Retrieve Configuration "retrieve"

sub-command. The AM3440 re-reads the last stored configuration. After the retrieve operation completes, the Map34 software will automatically do a refresh.

- 2. *Clear TSI Map* wipes out the TSI map (current map, Map 1, 2, 3 or 4 as shown on the top right hands side of the Map34 screen) and returns that map to a completely un-mapped state.
- 3. *Refresh* causes the Map34 software to re-read the map from the AM3440. This comes in handy if the user goes in with the serial/telnet console and directly modifies the map. It is also useful if there is a communication error between the Map34 software and the AM3440 and Map34 gets out of sync. Some of the Map34 error messages will instruct the user to do a refresh.
- 4. *ULSR Mapping* is used to map ULSR PDH rings. This choice opens a special mapping window for ULSR mapping only. **See chapter 6**.

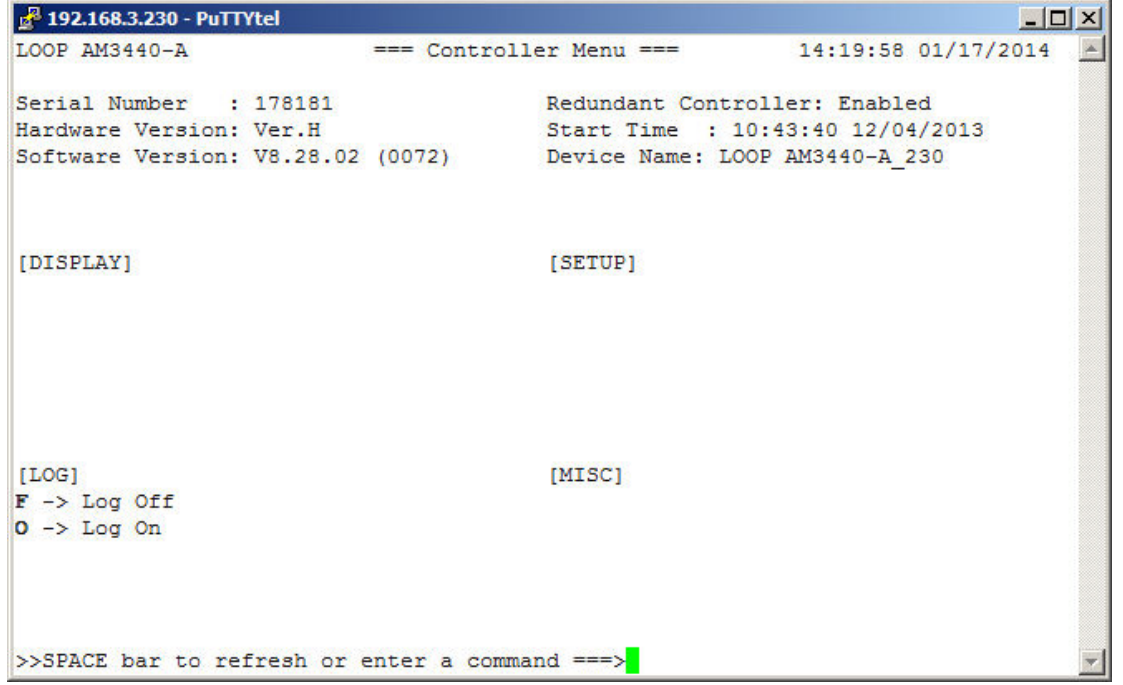

*5. Telnet Console* opens a telnet session with the AM3440.

*6. Serial Console* probes the COM ports and virtual COM ports (for example, if a USB to serial adapter is being used) to facilitate a direct serial connection to the AM3440's console port.

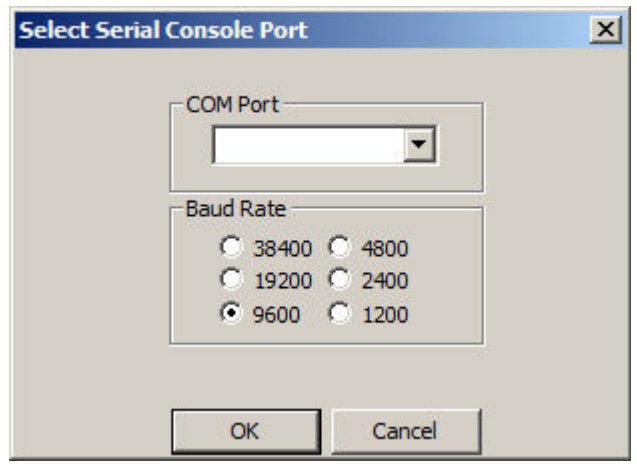

#### **Map Menu**

The *Map* menu allows selection of Map1, 2, 3 or 4. The AM3440 has up to 4 maps. Only one of the maps is working at any time. Most applications use only Map 1. More than 1 map may be used if there is a need to work on a new map without disturbing a current working map. Maps can also be operational by time of day or night. For example, one map may be used during the day to carry primarily voice traffic. At night, a different map may be desired to increase bandwidth for data transfer.

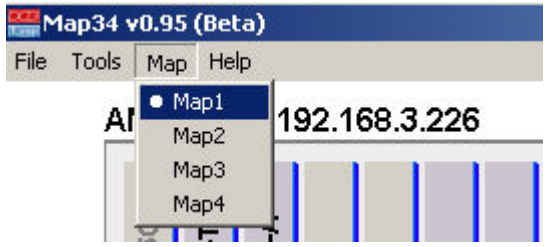

The current map being managed by the Map34 software is shown in the upper right of the main screen.

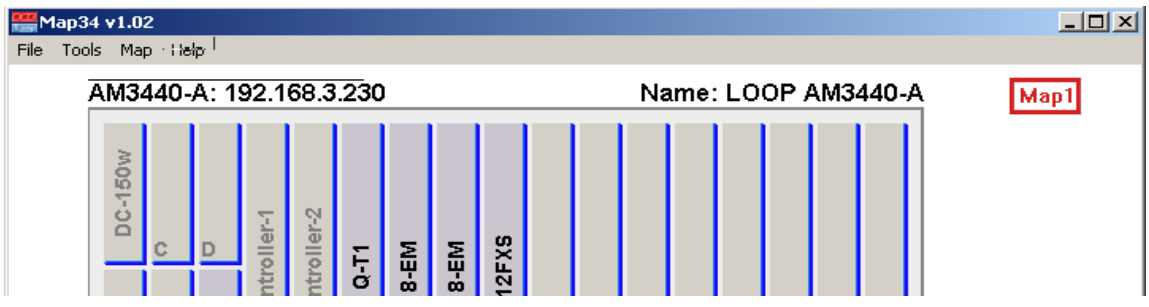

#### **Help**

The *Help* drop-down menu has an *About* selection that displays the current software version of Map34.

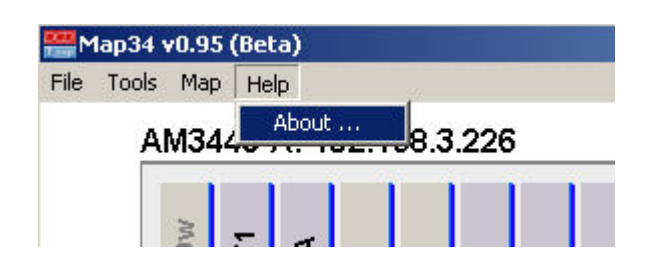

## **AM3440 Chassis Image**

Near the top of the Map34 screen is an image of the AM3440 chassis. Across the top is the chassis type, which can be A, B, C or D, the IP address, and the name from the SNMP system setup screen. The A, B, C and D chassis will be shown in their approximate dimensions. The A chassis is 5U, the B is 2.5U, the C is 3 U, and D is 2 U.

The A, B, C and D slots shown on the left of the chassis below for are "mini-cards". The slots numbered 1 through 12 are the "single slot cards". An AM3440 can have 1 or 2 Controller cards, labeled "Controller-1" and "Controller-2" below. Each chassis can have 1 or 2 operational power supplies. If a power supply slot is empty, not powered up, or has failed, the chassis image below has the label "fail", as shown in the lower left, below.

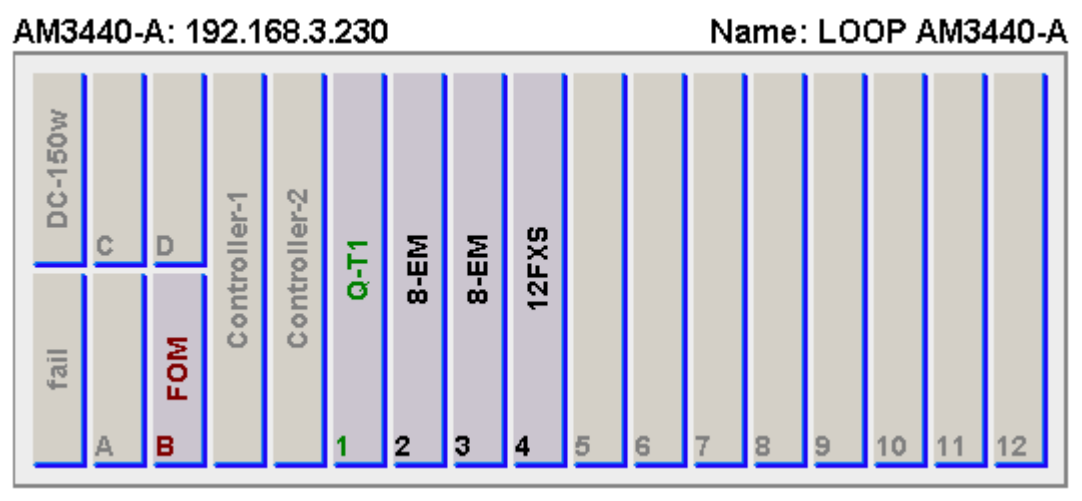

## **Picking a Card Slot with a Mouse Click**

Below is a partial image of the Map34 screen. Note the **red slot B FOM** card and the **green slot 1 Q-T1** card. A left-click will populate the horizontal upper card (below the chassis), a right-click will populate the lower card near the bottom of the screen. The selected card and the horizontal representation of the card slots are **color matched**. **Green** on top matches the Q-T1, **red** on the bottom matches the FOM card.

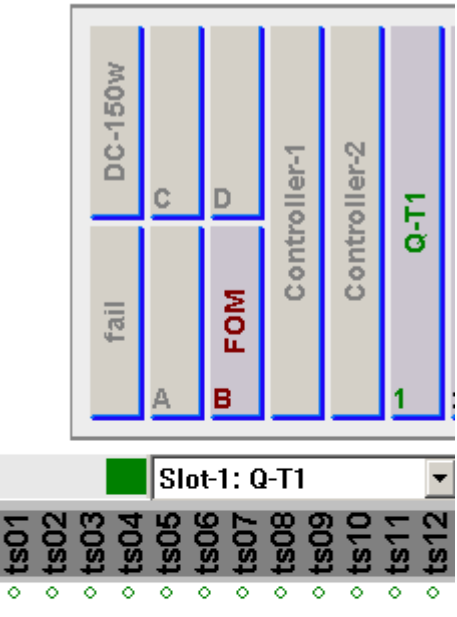

AM3440-A: 192.168.3.230

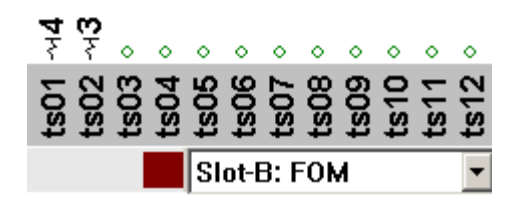

## **Picking a Card Slot - Time-Slot Drop-Down Boxes**

Click on the box with the mouse. Move the mouse over the desired slot and left-click. If the box is highlighted in blue, scrolling a mouse wheel will scroll through all the registered cards.

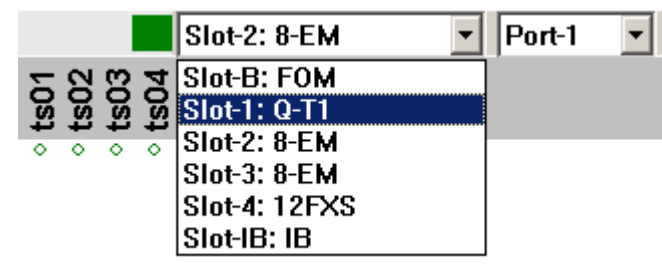

## **Picking a Card Port - Time-Slot Drop-Down Boxes**

If the card slot has multiple ports, click on the port box. Move the mouse over the desired port and click. If the box is highlighted in blue, scrolling a mouse wheel will scroll through all the available ports. Some of the cards with multiple ports include the Q-T1, Q-E1, FOM, TDMoE, 8DBRA, GDSL, LS Optical, etc.

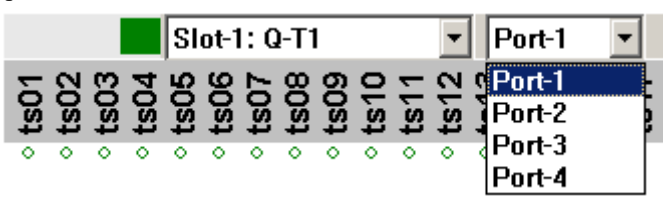

## **Turn CAS ON or OFF "On the Fly"**

Map34 software allows CAS to be changed from CAS OFF to CAS ON, and ON to OFF "on the fly". Below, CAS for the Q-T1 card should be ON. A left-click on the "CAS is off!" button will change the CAS from OFF to "CAS is ON".

This is a significant improvement and huge time saver for users new to the AM3440, or users who may have been in a hurry to map and forgot to turn CAS ON in the serial/telnet card slot configuration screen. The serial/telnet console requires the map to be manually cleared, then re-entered, if CAS needs to be changed. Map34 can change CAS from OFF to ON automatically with a single click.

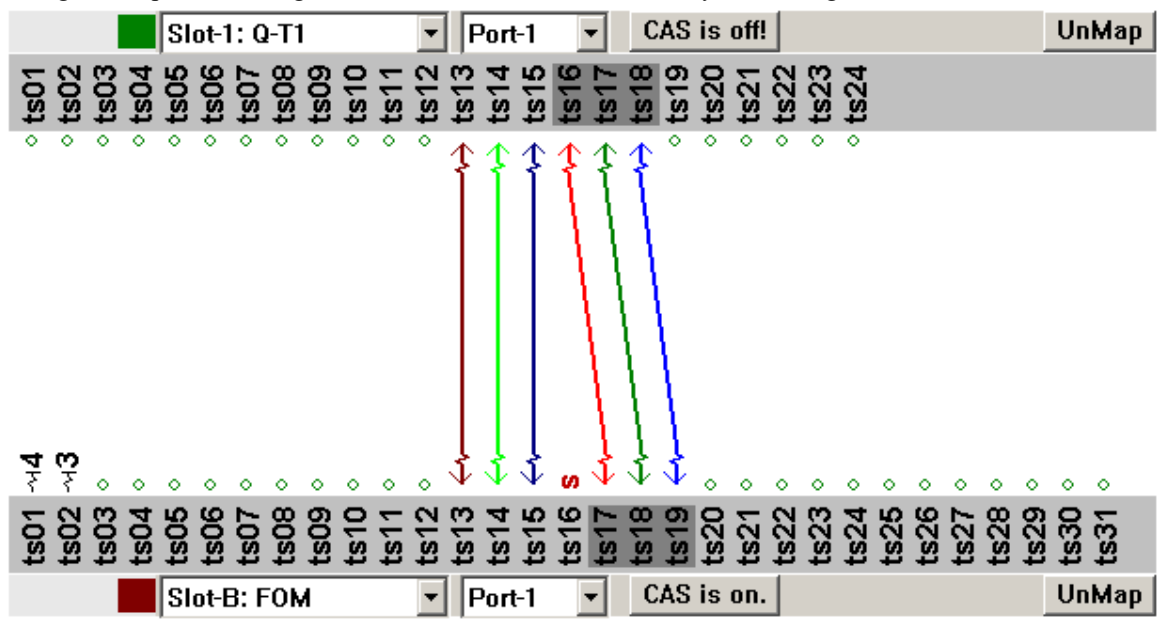

## **Selecting Time-Slots to Map**

Select the time-slots to map by highlighting them. Hold down the left mouse key and slide over the desired time-slots. The time-slots will be highlighted in a darker gray. The same number of slots must be picked on the top and the bottom cards.

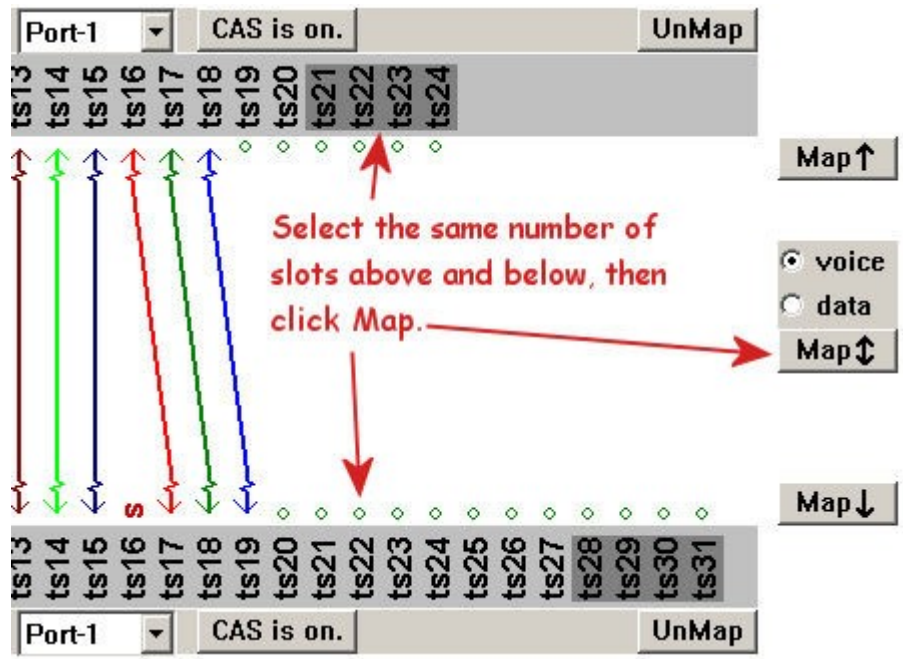

## **Automatic Selection of Voice or Data for Low Speed Cards**

Low speed cards are non-transport cards. Voice low speed cards are FXS and FXO. Data low speed cards include the DTE cards, 8DBRA, and 8RS232, Router cards, etc. High speed cards, or trunk circuit cards that can have DS0s manually set for Voice or Data include T1, E1, FOM, GDSL, TDMoE. NOTE: E&M low speed cards can carry both data and voice. Starting with recent versions of Map34, E&M time-slots can be mapped as either "data" or "voice." "Data" removes robbed bit signaling from the data stream and provides a slight improvement of the signal to noise ratio.

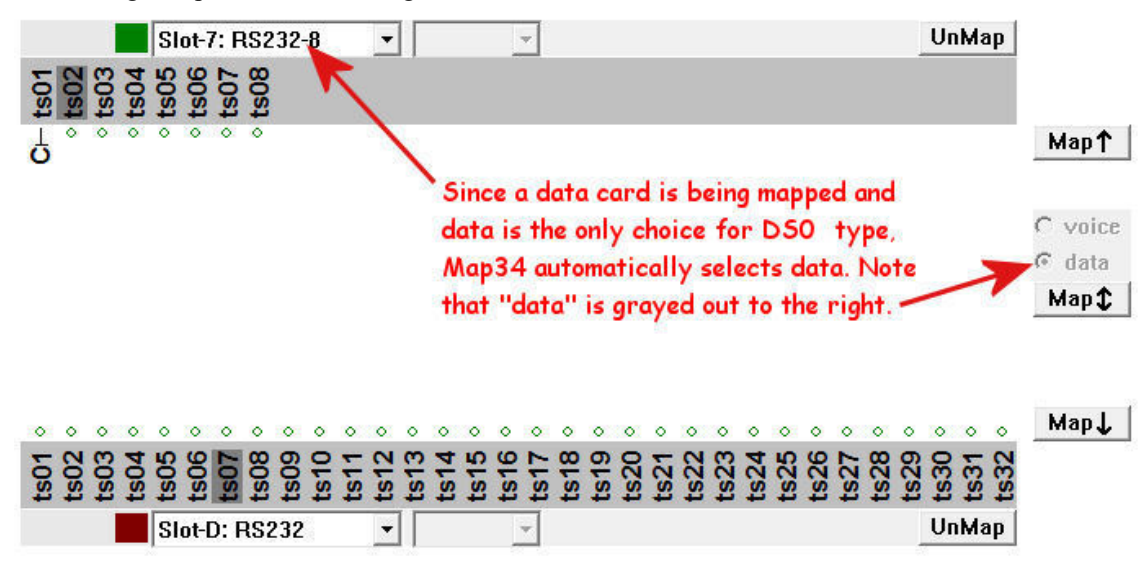

## **Select Voice or Data for Pass Through Time-Slots**

If one transport card is mapped to another (T1 to T1, E1 to E1, T1 over FOM, E1 over FOM, etc.), and not directly to a low speed voice a time-slot may or may not carry voice traffic. If the time-slot does carry voice traffic, the card must be mapped as voice. If the time-slot does not carry voice traffic, the card must be mapped as data. Proper designation of voice or data is required for the voice signaling bits (AB bits or ABCD bits) to pass through the system correctly. **Exception: Types I – V and Transmit Only (TO) E&M cards may be set as data if the E&M leads will not be used, as the ABCD robbed bits are not needed for signaling. Setting an E&M Types I – V or TO circuit to data will improve the signal to noise ratio (SNR) by about 3 dB.** NOTE: If an E&M circuit is set to Types  $I - V$ , the relays may chatter. Relay chatter can be ignored, or can be suppressed by wiring to the appropriate Type.

Below, the dark gray selected time-slots on the T1 to E1 could be voice or data. To the right of the screen is the voice or data selection. If the time-slots are passing voice, select **voice**. If they are

passing data, select **b** vulce data.

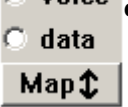

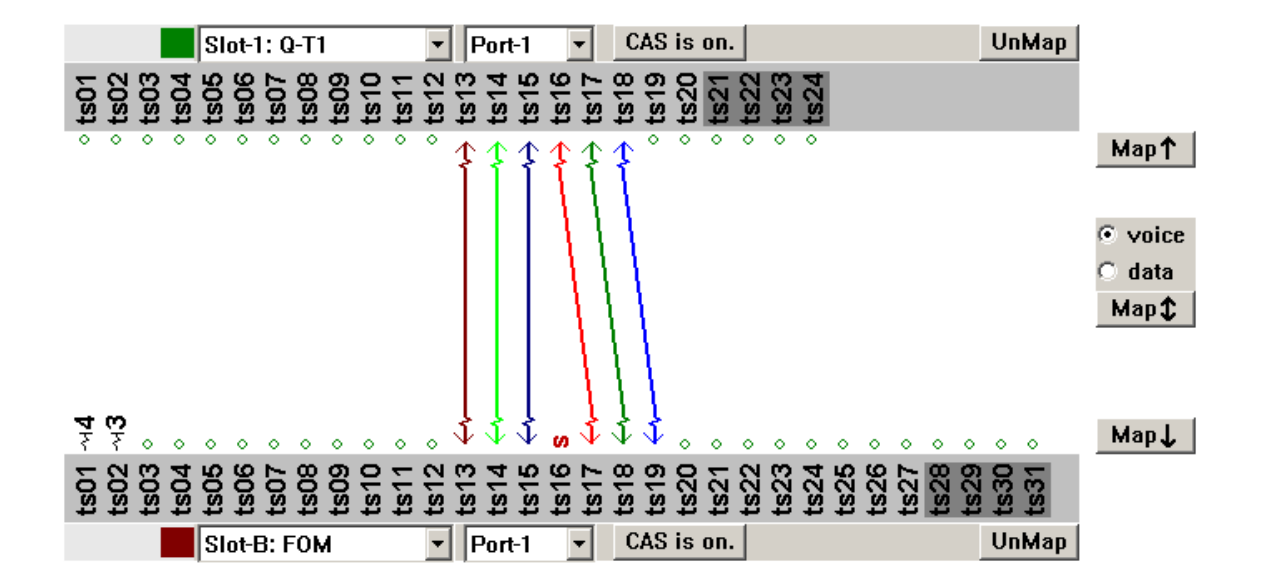

## **Bidirectional and 1:N(Multicast)**

The AM3440 can be configured for bidirectional mapping or *1:N(Multicast)*. This is set in the System screen under System Setup, using the serial/telnet console. Below is a snippet from the System screen showing the *1: N(Multicast)* selection.. If Bidirectional is selected, there is only one map choice. If *1:N(Multicast)* is selected, Map34 shows 3 mapping options: Bidirectional with the up and down arrows, or one way with the up arrow or down arrow.

```
[TSI map]
TSI Function : 1:N(Multicast)
Idle Signalling: 1010
```
[Clock] Clock Mode : Normal

*1:N(Multicast*) mapping can be one direction or bidirectional as shown below. The three choices, up, down or both up and down, are shown only when the System setting is "*1:N(Multicast)*".

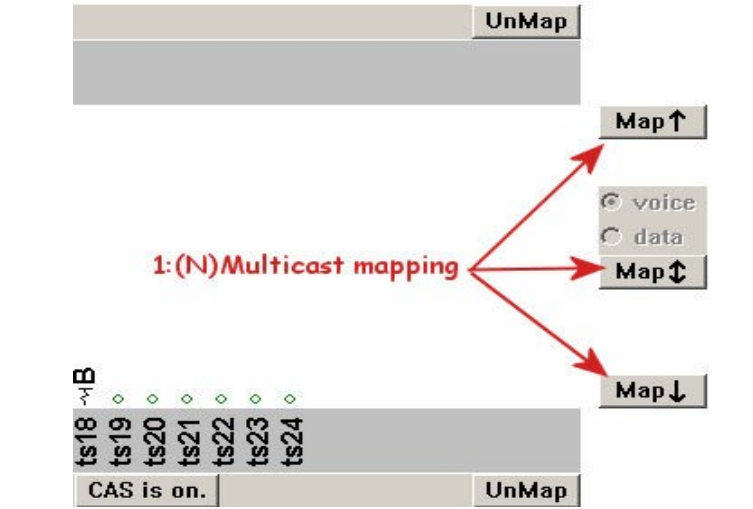

Map one way or Bidirectional when the AM3440 system setting is "*1:N(Multicast)*"

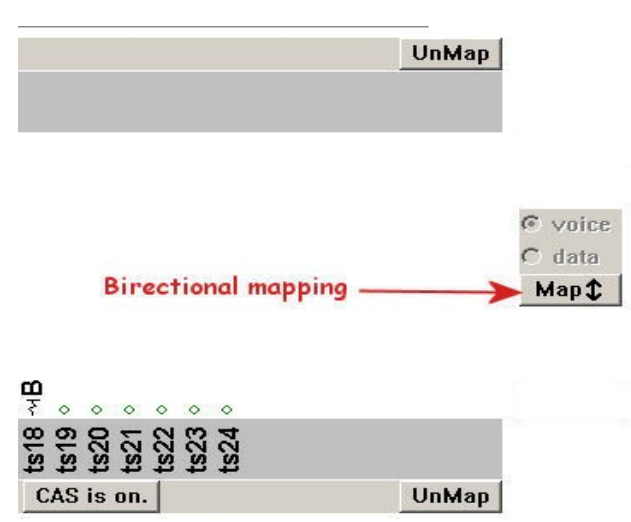

When the System setting in the AM3440 is Bidirectional, only the two-way mapping button appears. The AM3440 defaults to Bidirectional.

Please Note: The CCB, CCPA and later firmware versions of the CCA controller allow unidirectional cross-connects even when the system TSI function is set for "**1:1(Bidirectional)**". If the controller supports this feature, Map34 will display the unidirectional and bidirectional map and unmap buttons, regardless of the TSI function setting.

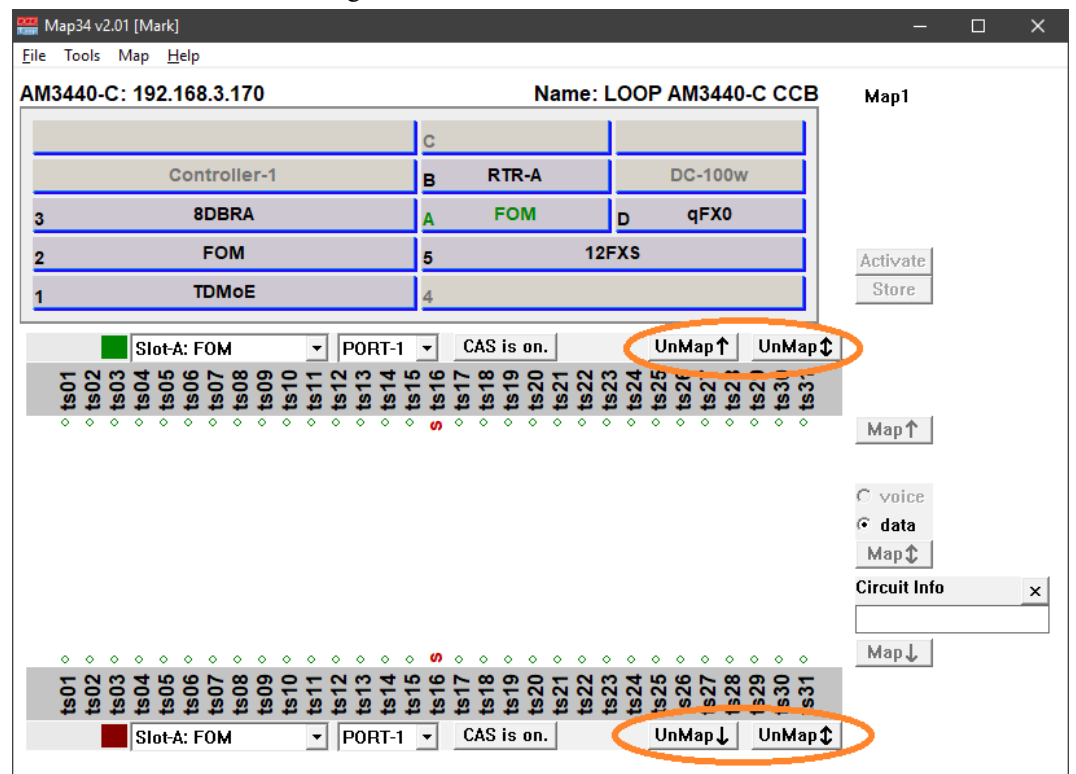

## **Activate, Store the Map**

The map must be Activated to become functional. Store can be optional. Store takes about 30 seconds to complete. AM3440 units since about 2008 have an automatic save (store) function that defaults to 300 seconds, or 5 minutes. Force a store if the AM3440 has older firmware, or if the unit will be powered off before the auto-save timer expires.

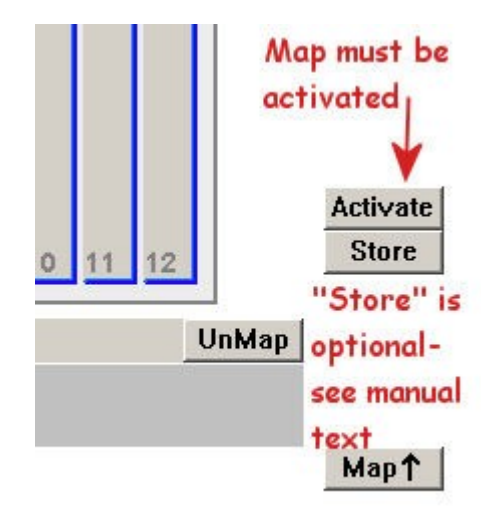

The Auto-Save function is accessed through the serial/telnet console. It is under "System Setup", then "L-Command Line". A sample screen is below:

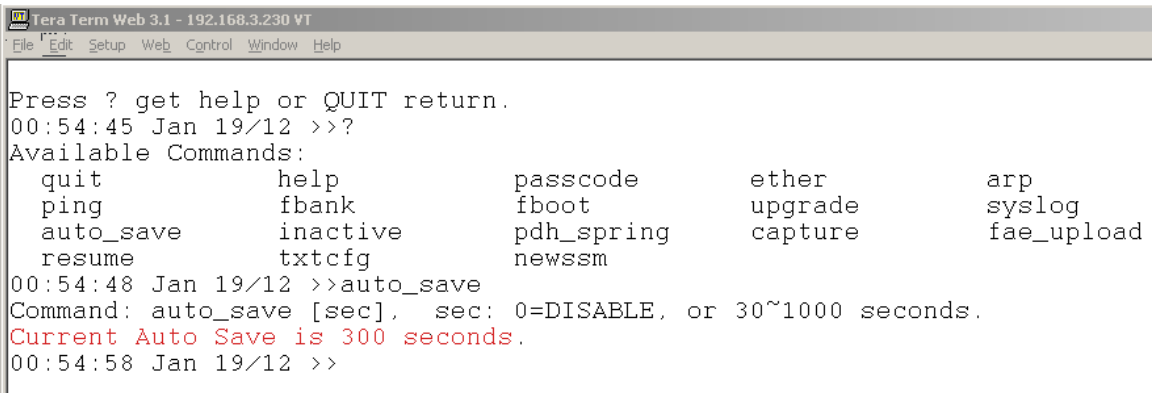

## **FOM (Fiber Optic Module Cards) and Time-Slot 16**

The FOM cards have 31 time-slots for each of the 4 ports. This feature provides the ability for the FOM cards to carry as many s as a full E1. The FOM card also transports time-slots as voice or data. To transport voice, the FOM card time-slot must to set to FRAME ON and CAS ON.

When set to CAS ON to transport voice, time-slot 16 of the E1 is not available for mapping. It is automatically selected for signaling. T1 carries the signaling bits (ABCD bits that signal on-hook, off-hook, ring, etc.) within the DS0 as inband "robbed bit" signaling.

See the screen shot below. Note that "ts16" at the bottom on the Slot-B FOM card Port-1 has a **red "S"** to signify that the channel is not available for mapping. It has been automatically reserved for signaling.

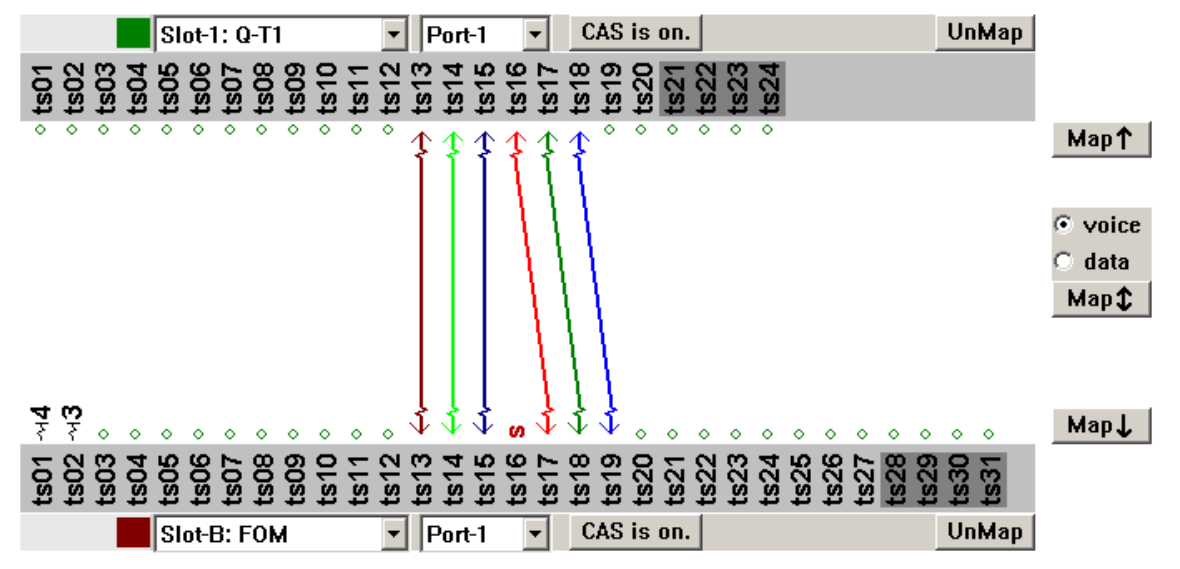

## **UnMap Time-Slots**

Click the card images to select the cards, select the port desired if it is a multi-port card. The time-slots mapped are shown by the colored lines connecting the time-slots. Highlight the time-slots to be un-mapped. Click the UnMap button on the right hand side of the screen. Click "Activate" to activate the new map with the time-slots removed.

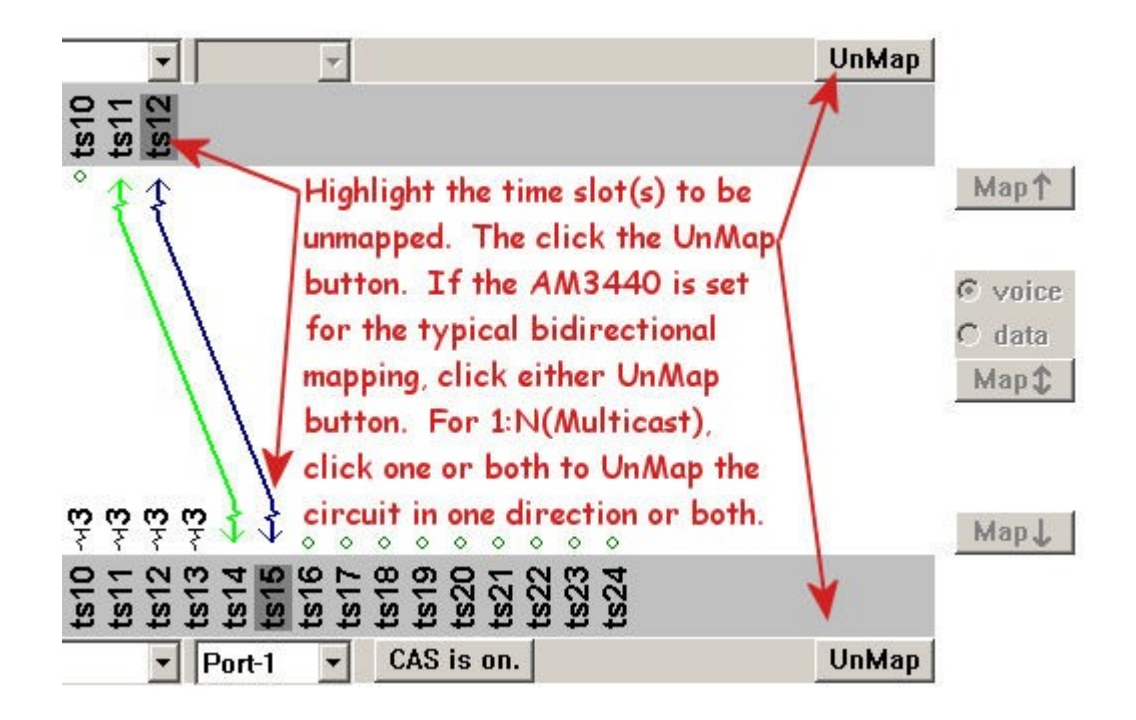

## **Chapter 5 Operations Requiring the Serial/Telnet Console**

*This chapter describes what functions must be done using the serial/telnet console configuration functions that are not part of Map34.*

## **Overview**

Map34 makes time-slot mapping the AM3440 faster and more accurate and aids in documentation. The program is a complement to the serial/telnet console, not a substitute. The following lists some examples of configuration that must be completed using the AM3440 console. Some screenshots are included.

## **System Configuration**

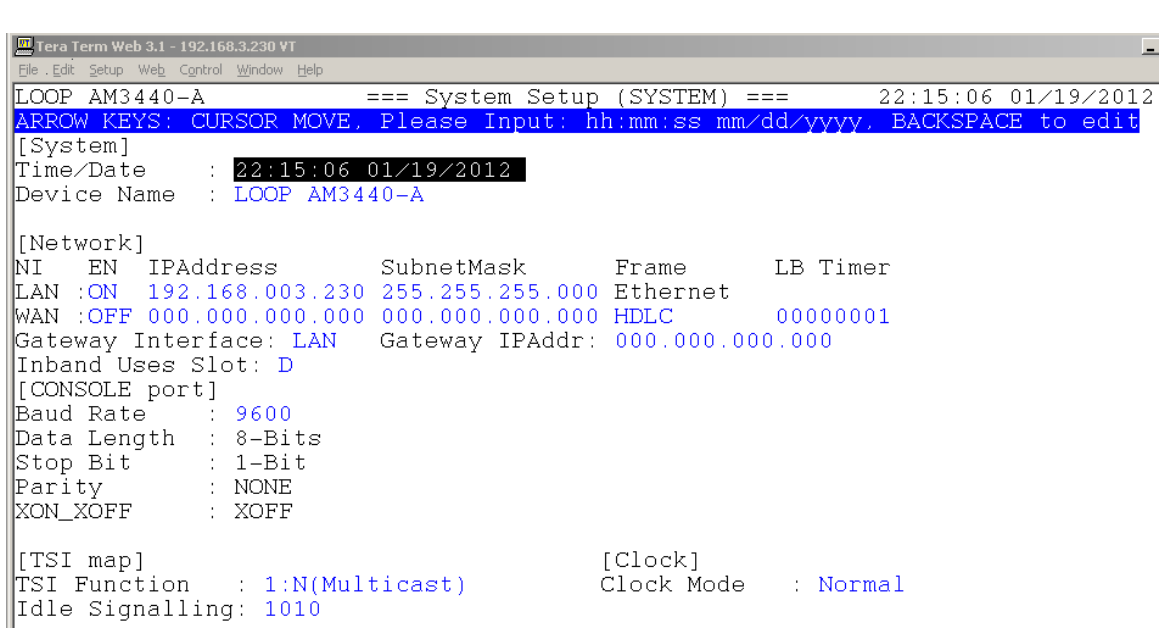

## **SNMP Configuration**

SNMP System configuration is via the console.

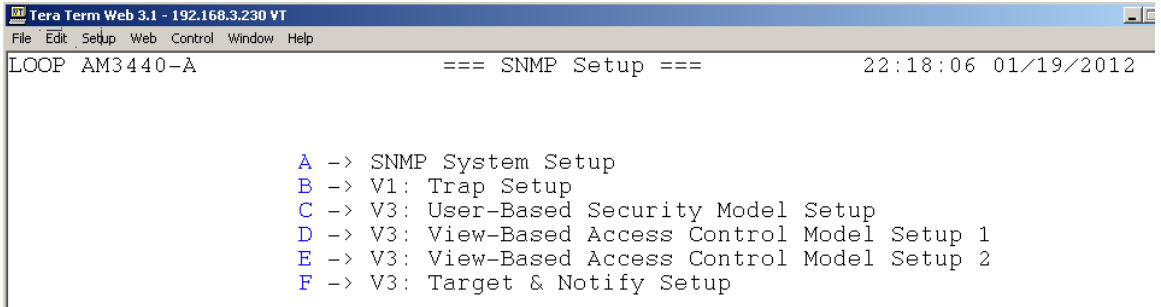

## **High Speed Trunk Card Configuration**

T1, E1, FOM, TDMoE and DSL cards are configured using the console.

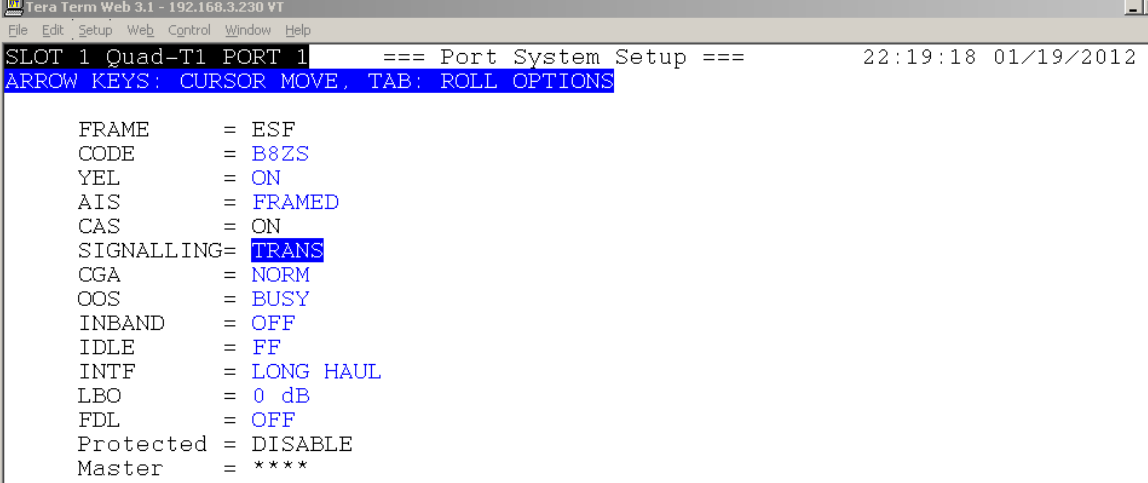

### **Voice Card Configuration**

Voice cards, including FSX, FXO, and E&M are configured with the console.

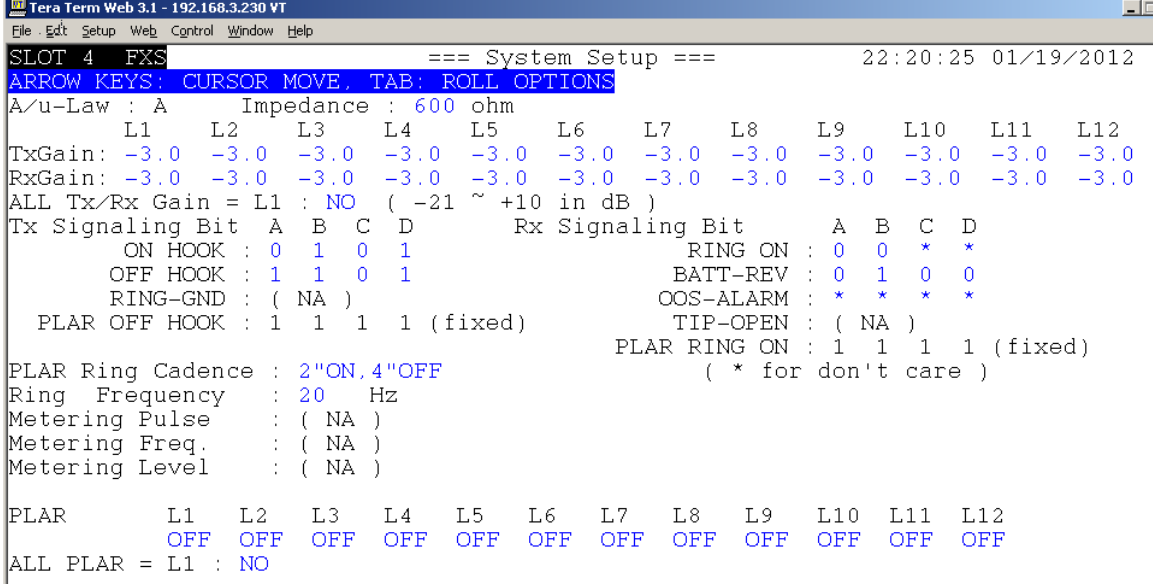

### **Router Card Configuration**

The RT, RTA and RTB router cards are configured using the serial/telnet console. Router A and Router B cards also store the router configurations on the router cards themselves, not in the controller configuration. Use the "Transfer" function under the "File" drop-down menu to get Router A and B configurations from the cards or to send stored configurations back into the cards.

## **Serial Data Card Configuration**

Serial data cards require the serial/telnet console for system setup.

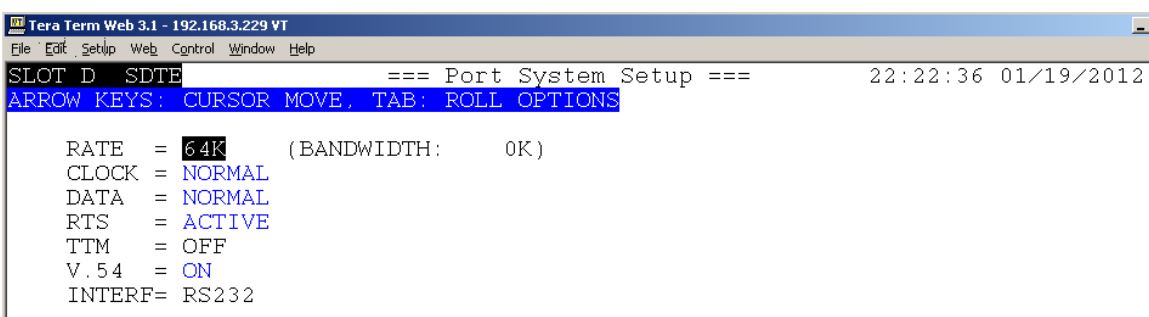

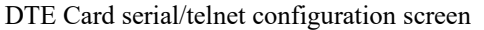

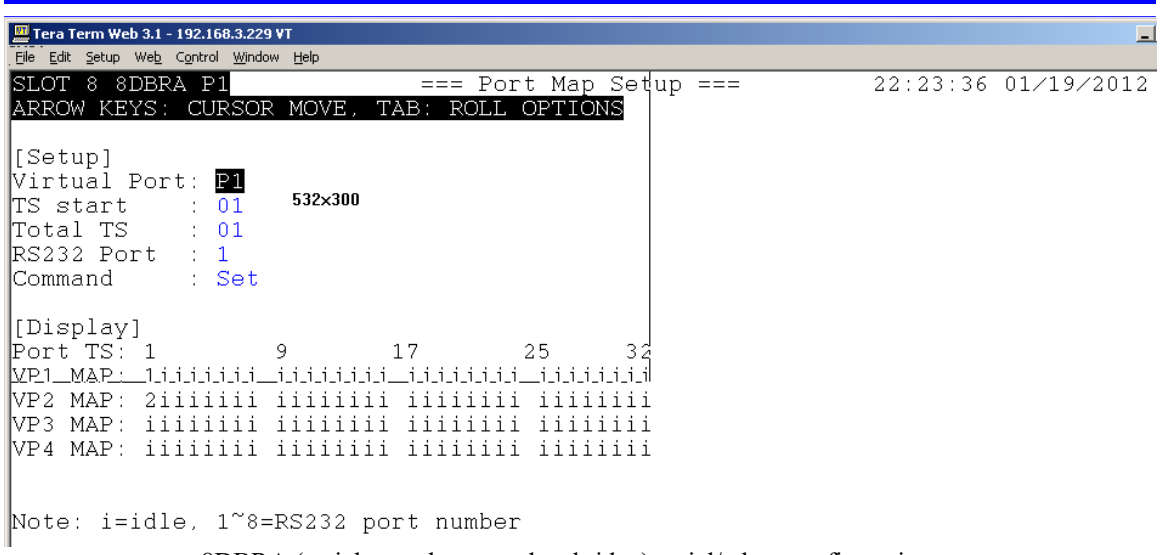

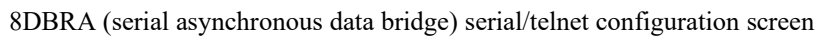

## **Chapter 6 ULSR PDH Ring**

*This chapter describes the ULSR PDH ring, how to configure the AM3440 to support the ULSR function, and how to map the ULSR ring with the Map34 software.*

### **Overview**

ULSR is a Unidirectional Line Self-healing Ring. The Loop AM3440 supports ULSR PDH ring architecture for T1, E1 and FOM cards. A ULSR ring is similar to a self-healing SONET or STM ring, but over T1 or E1. In short, ULSR is a low speed DS1 ring architecture.

It is recommended that the ring be visualized as working clockwise. In the Map34 software, clockwise is considered to be easterly, or the out of the East link, while counterclockwise is considered to be westerly, or the out of the West link.

ULSR Ring with T1. Low speed card flow out T1, Port 1, into the next unit On T1 Port 2. Out the low numbered port (1), in the high port (2). East to West clockwise primary flow

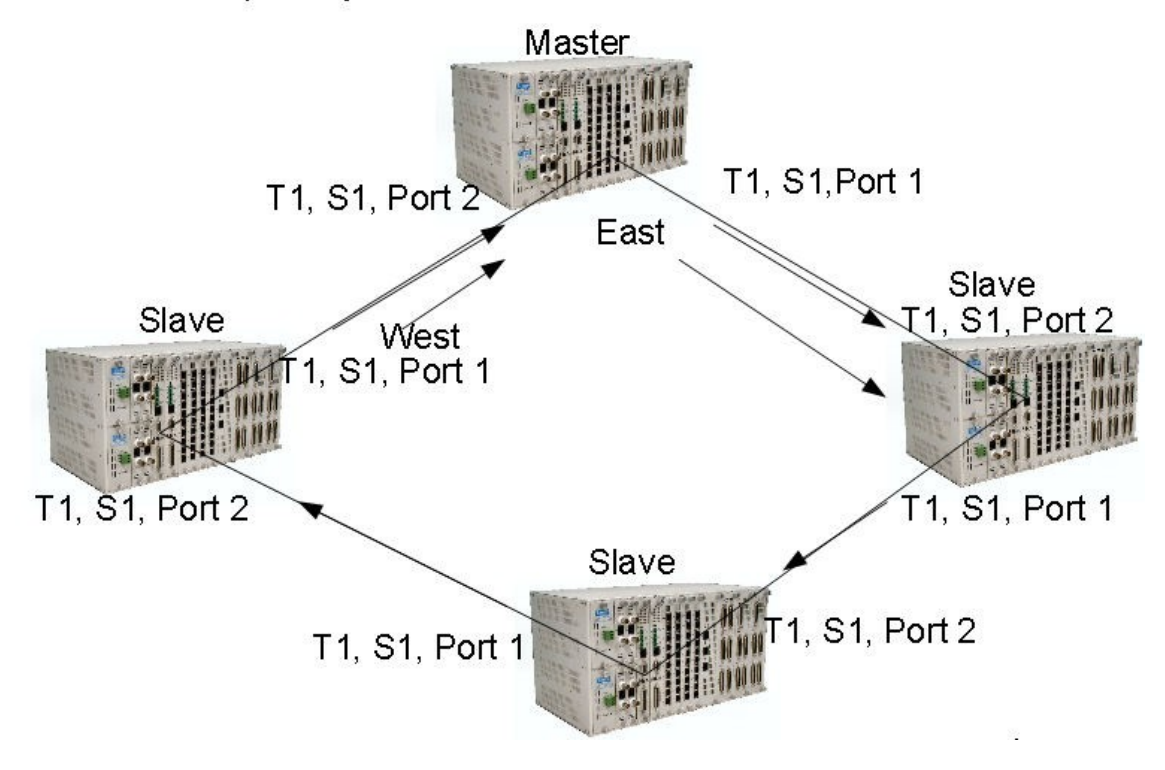

## **System Configuration**

The AM3440 must be configured to support the ULSR Ring. Key items to configure are:

- 1. The System Configuration must be changed from the default Bidirectional setting to 1:N(Multicast).
- 2. ULSR software must be installed in the AM3440. ULSR software is optional add-in software. When purchased, a software key is supplied that activates the ULSR function in the AM3440. ULSR software is per controller. Dual controllers require a ULSR software license per controller.
- 3. When the software is installed, the System Setup Controller Setup page has an additional option "R – PDH Ring Protection. The "R" option is where the protection is enabled for the AM3440 and for selected ports. The main unit is set to Master, the other units in the ring are set to Slave. See the screen below:

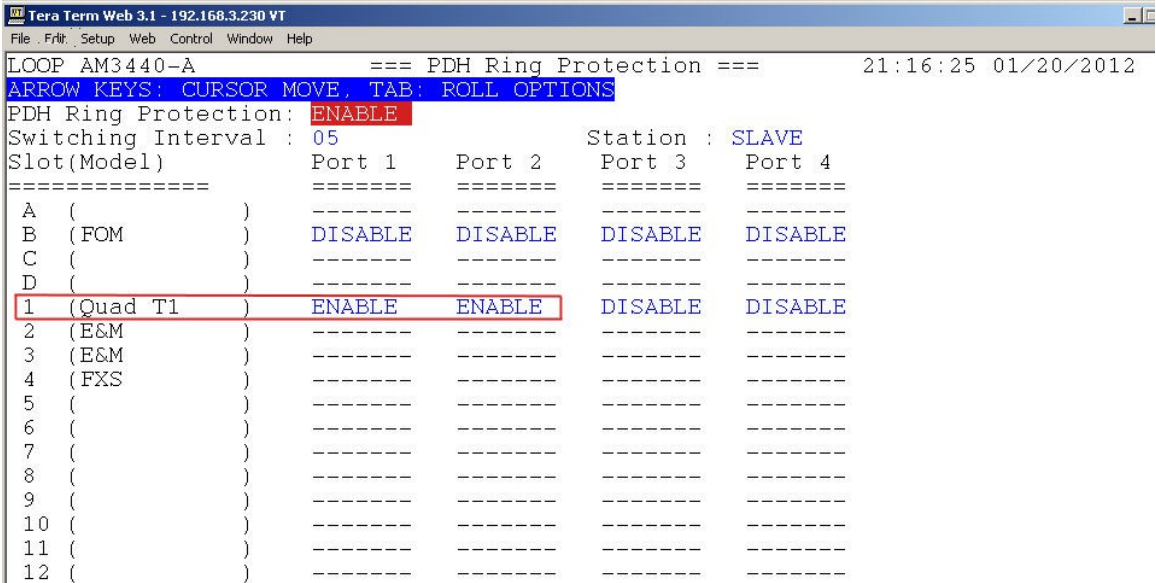

### **ULSR Mapping Tool**

The main screen of Map34 software has a drop-down option under "Tools" for *ULSR Mapping*.

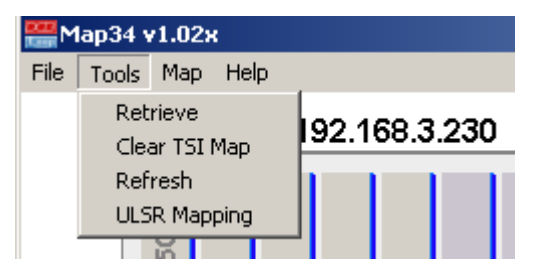

The ULSR Mapping option brings up the screen shown below. Select cards first. The low speed drop cards, such as FXS, FXO, E&M, Router, serial card, etc. are selected at the top of the screen. The trunk T1, E1 or FOM cards are selected at the bottom of the screen. Highlight the desired time-slots, then click Drop if the low speed circuit terminates at this location, or Bypass if the circuit terminates at another AM3440 unit. Usually voice or data does not need to be selected (except for E&M, which can be voice or data), unless it is a bypass DS0 at this location and a Drop card is not selected.

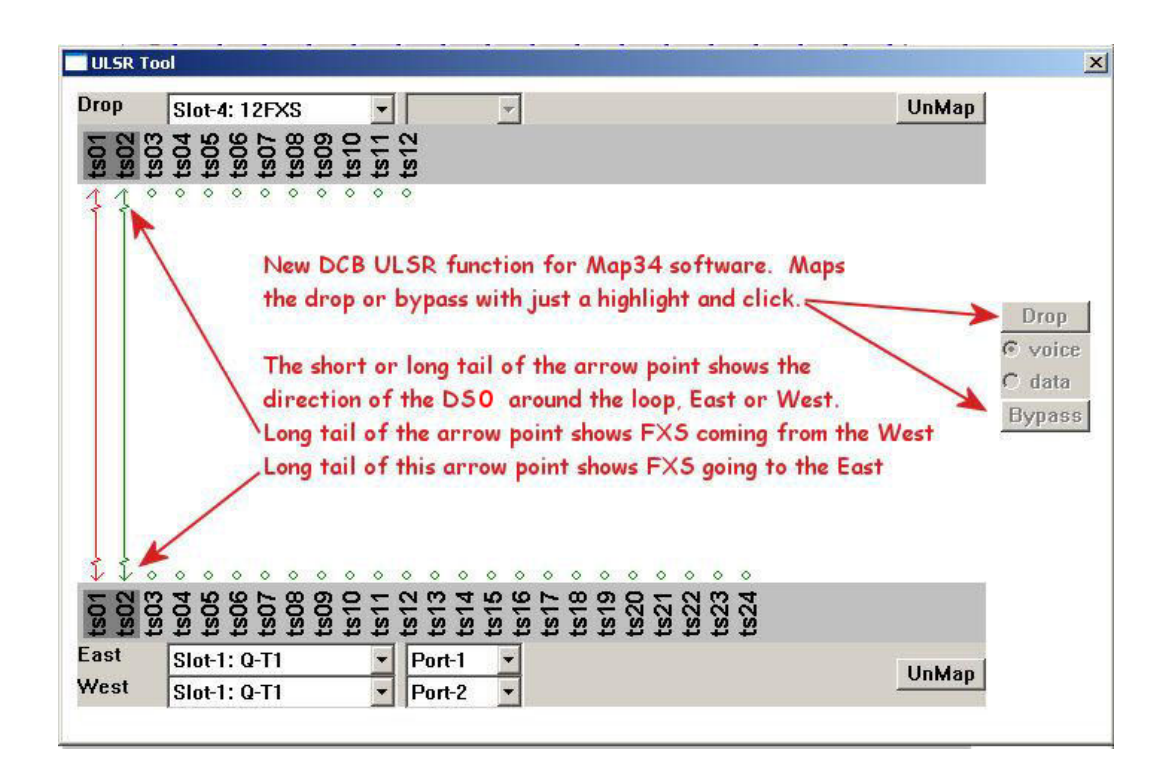

The following diagrams illustrates the cross-connects generated when using the ULSR tool. The **Drop** button creates 3 unidirectional cross-connects between east, west, and the drop. The **Bypass** button creates a bidirectional cross-connect between east and west.

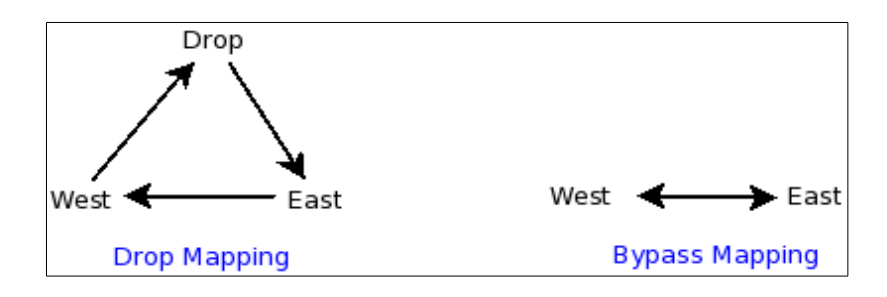

## **Chapter 7 Activating an Enterprise License**

*This chapter describes the process for activating an enterprise license.*

## **Overview**

An enterprise license is an alternate Map34 licensing method. It eliminates the need to manage percontroller licenses. Instead, a single license key is entered into Map34. Once activated, it is not necessary to populate the controller license key fields in the device configuration. This licensing method is used for both enterprise and trial licensing.

### **Activation**

· Start Map34. The following window will appear. Press the "Key" button.

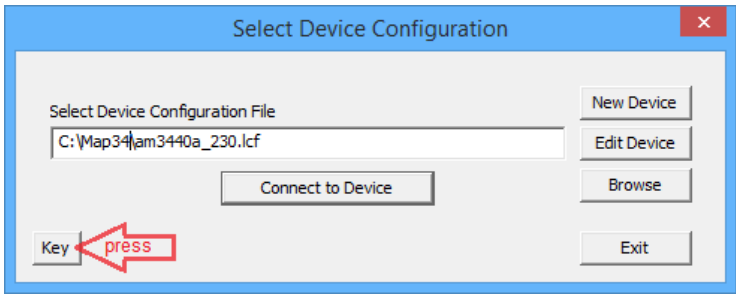

· The Enterprise/Trial License Window will open. Enter the "Issued to" and "Enterprise License Key" fields exactly as shown on your Enterprise Software License Key Certificate.

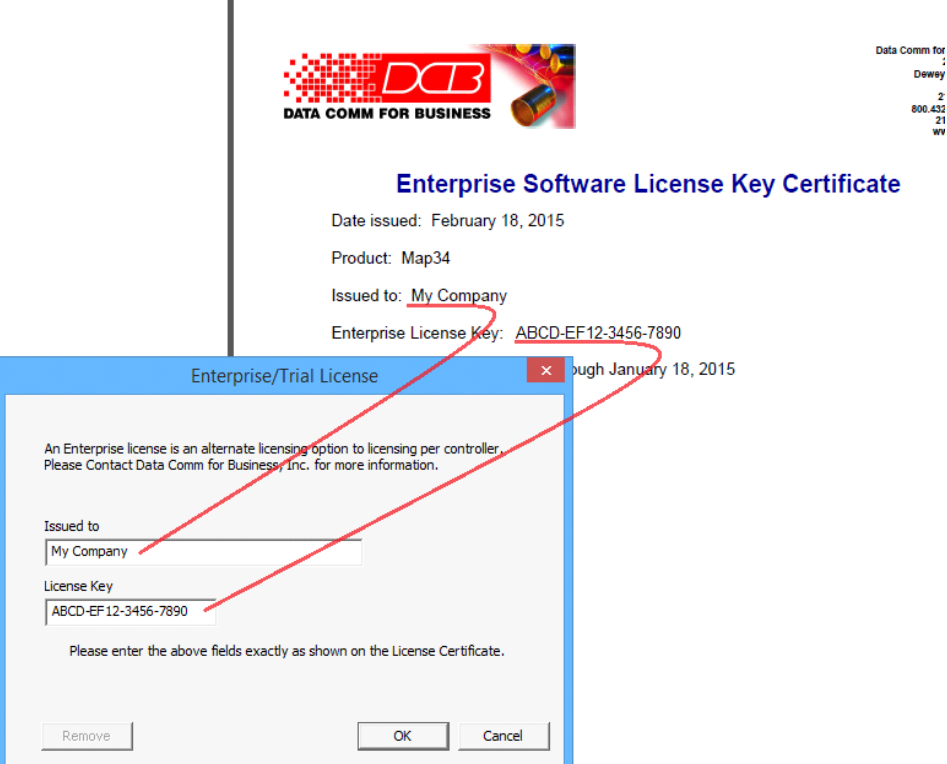

• Press "OK". Your copy of Map34 will now operate in Enterprise Mode.

## **Chapter 8 Circuit Info Feature**

*This chapter describes Circuit Info feature available in the AM3440 CCB and CCPA controllers and how to set this information from Map34.*

The CCB and CCPA controllers have the capability to attach Circuit Information to a cross-connect. From the CLI, this information is attached during TSI Map Setup and may be viewed from the TSI Map. To modify the Circuit Information, the user must re-map the cross-connect with the new information.

Map34 supports adding Circuit Information during a map operation. Circuit Information is entered into a text box before pressing one of the Map buttons.

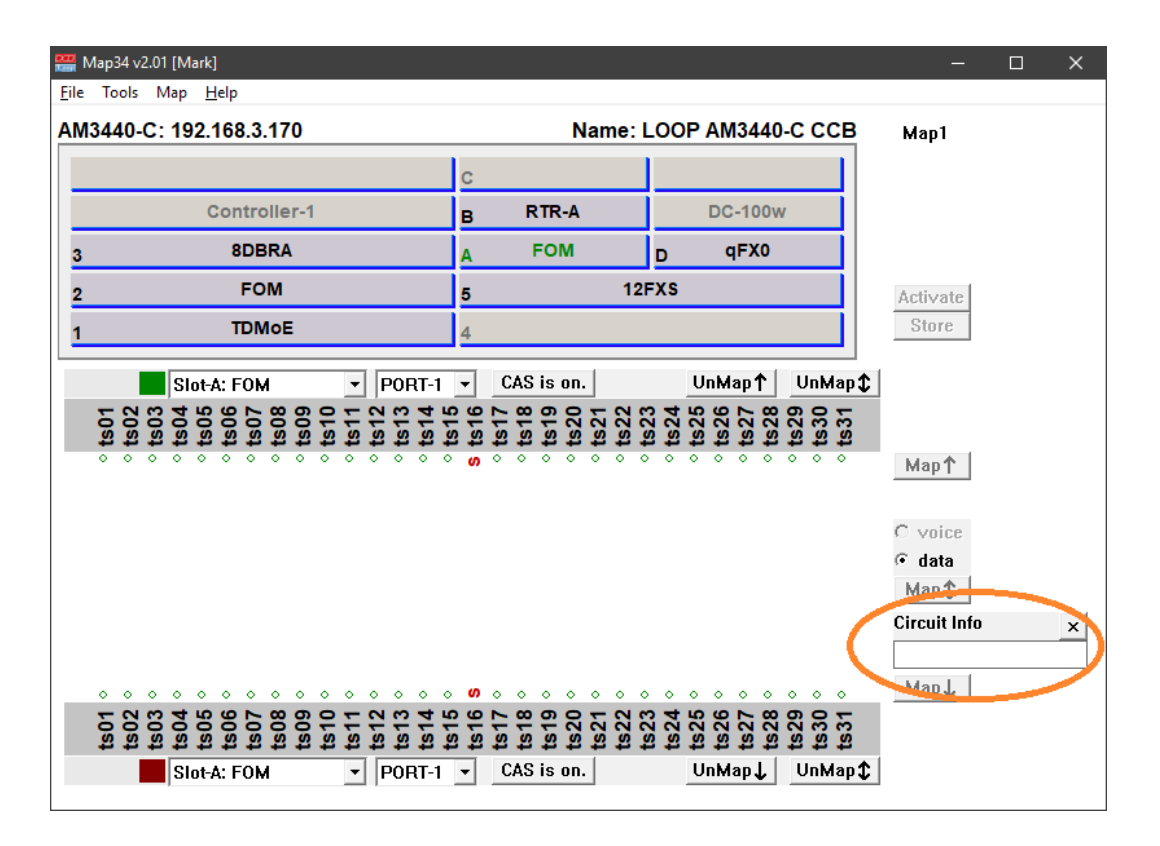

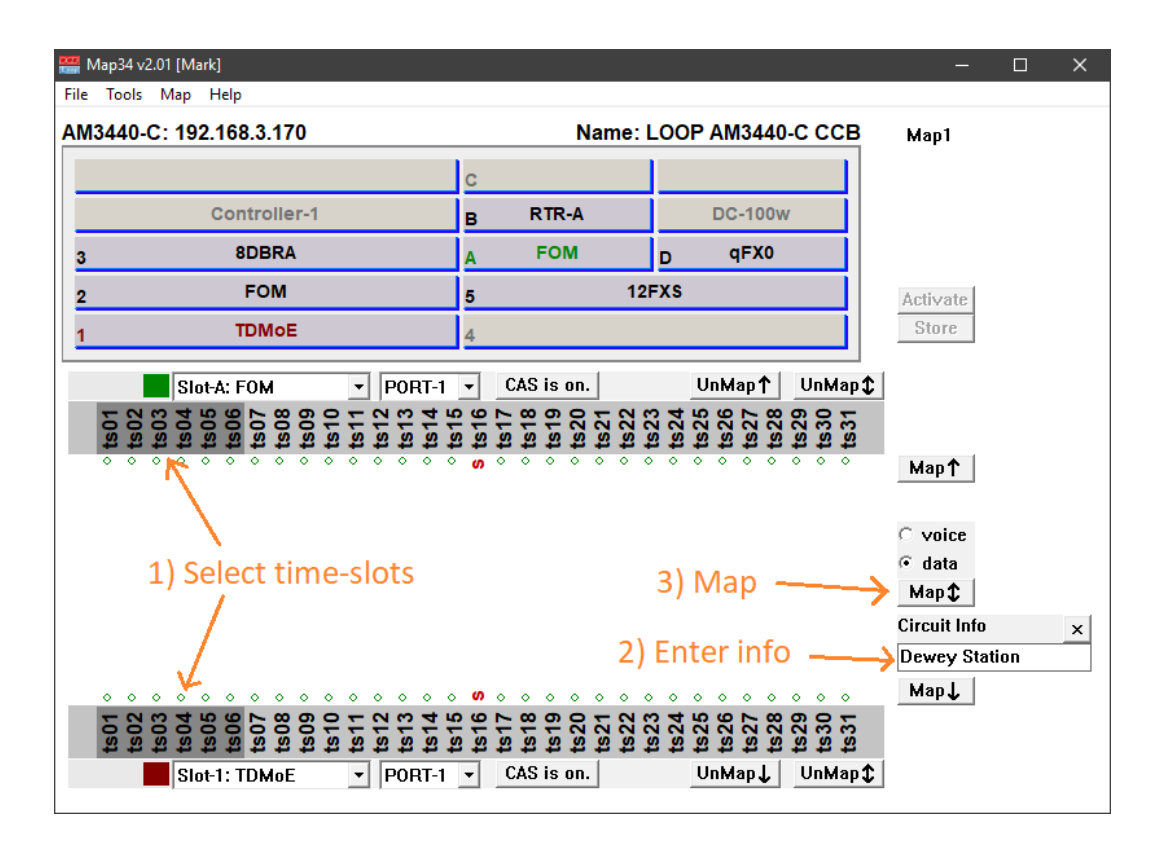

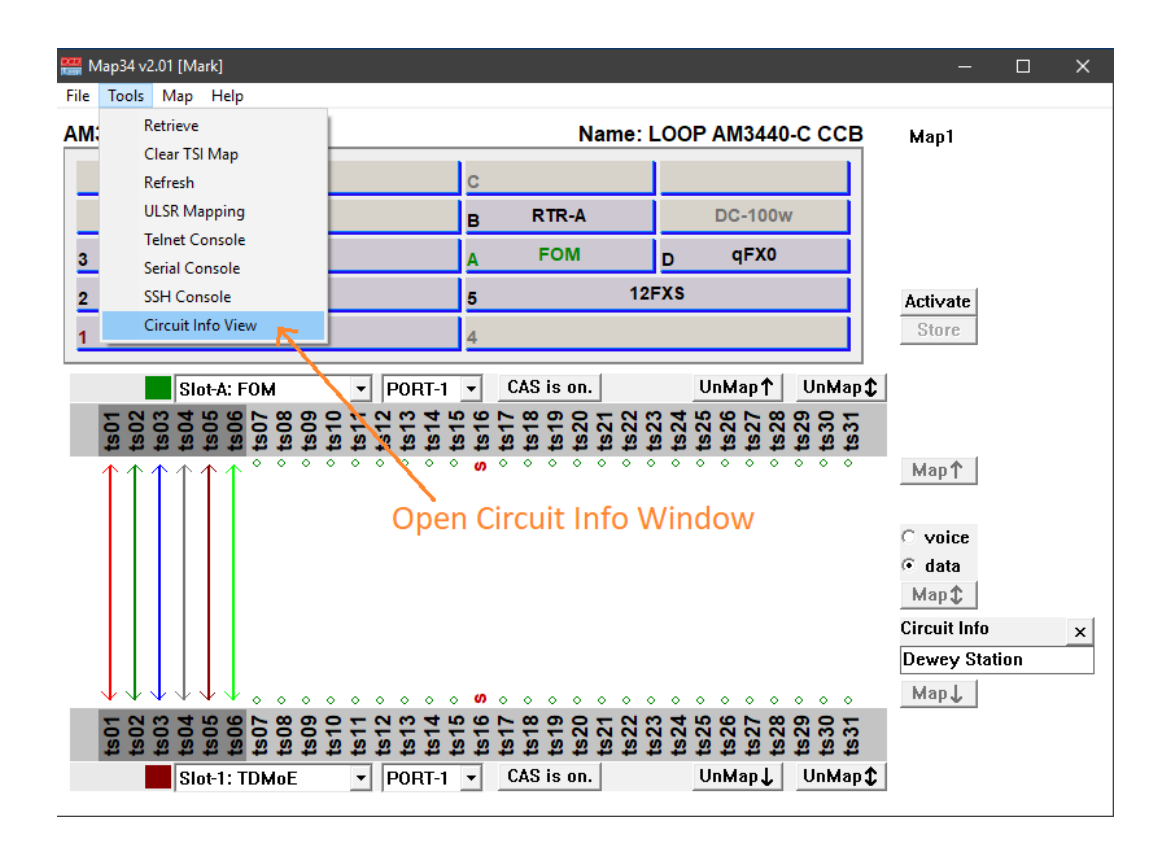

To view and modify Circuit Information, Map34 provides a "Circuit Info View". This view will open a second window showing all cross-connects and the attached Circuit Information.

The Circuit Information window will initially overlay the Main Map34 window.

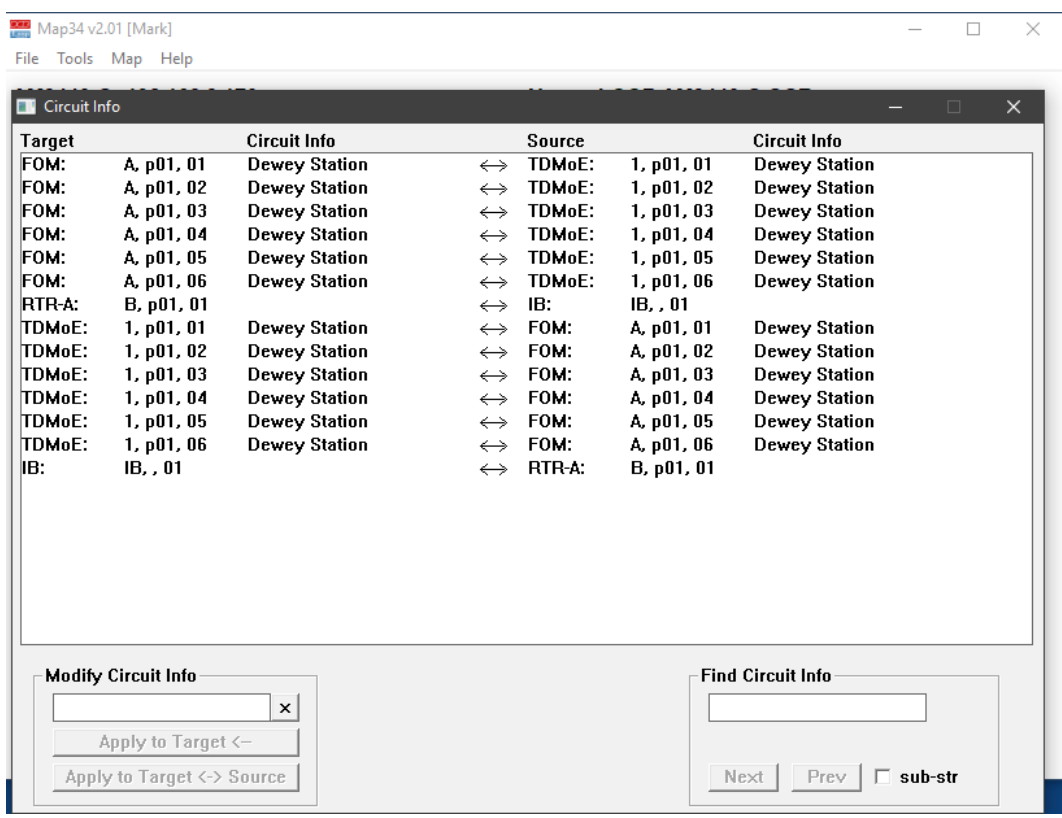

The Circuit Information Window does not preempt the Main Map34 Window. The user may move the Circuit Information Window to the side of the Main Map34 Window and freely move focus back and forth between the two windows.

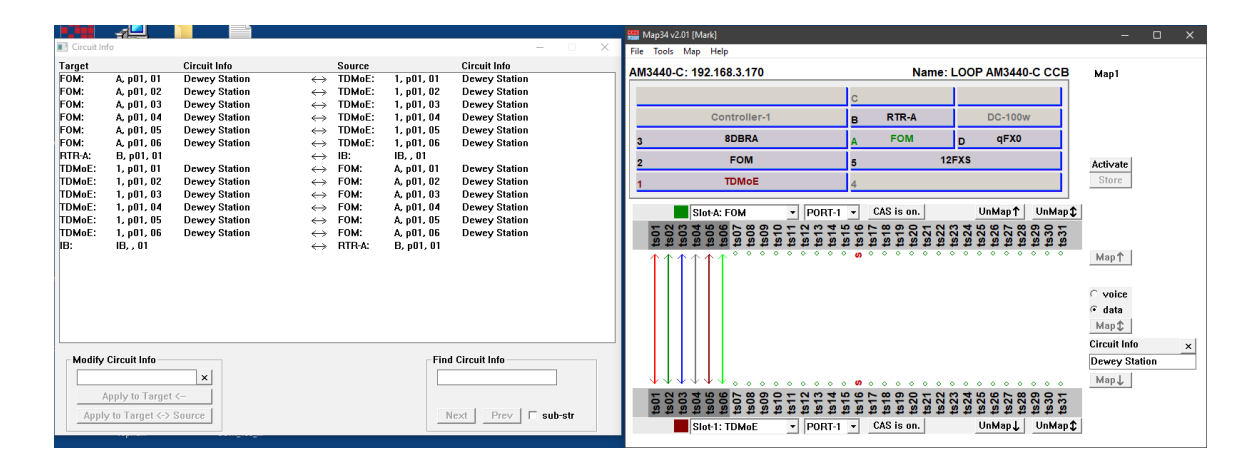

To modify the Circuit Information, select one or more cross-connects, enter the new Circuit Information, and press one of the "Apply" buttons. The new Circuit Information can be applied to the Target side by pressing "Apply to Target  $\leftarrow$ ".

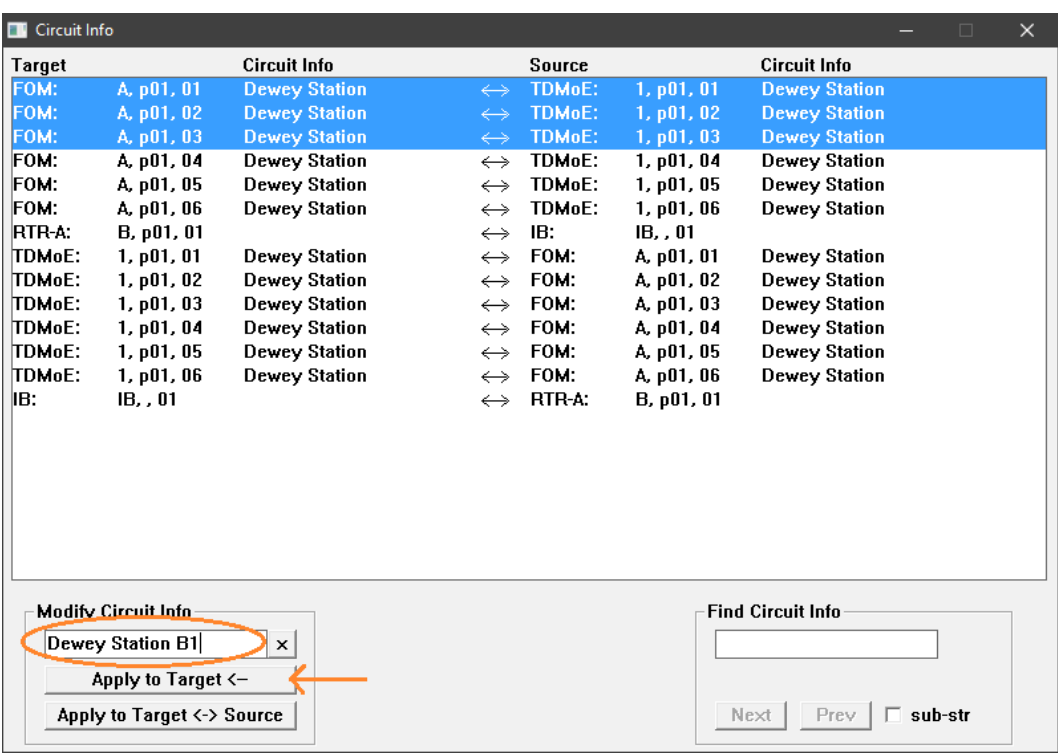

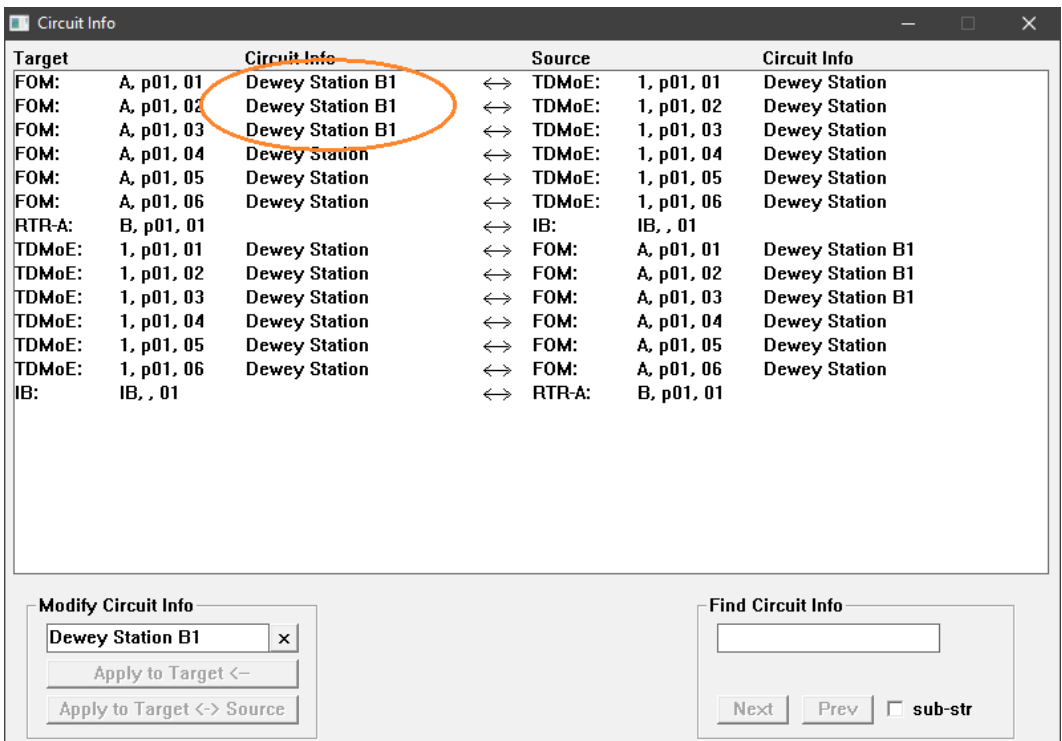

If the cross-connect is bidirectional, the modified Circuit Information can be applied to both the target and source by pressing the "Apply to Target  $\leftrightarrow$  Source". Please note, if the cross-connect is not bidirectional, only the Target will be modified.

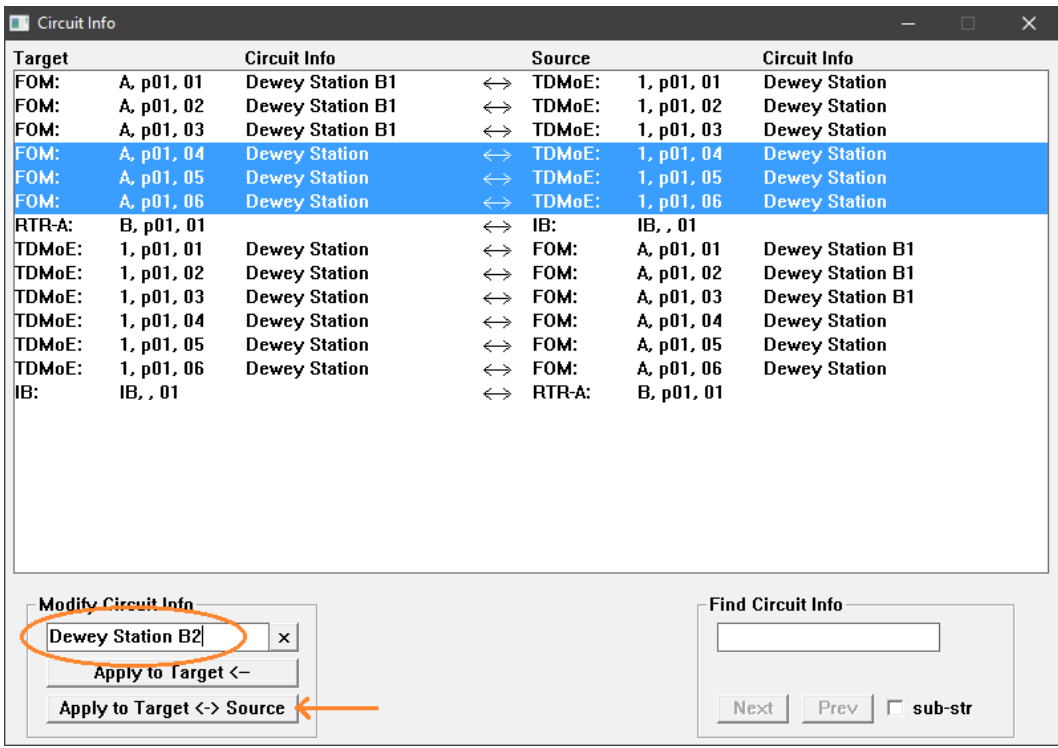

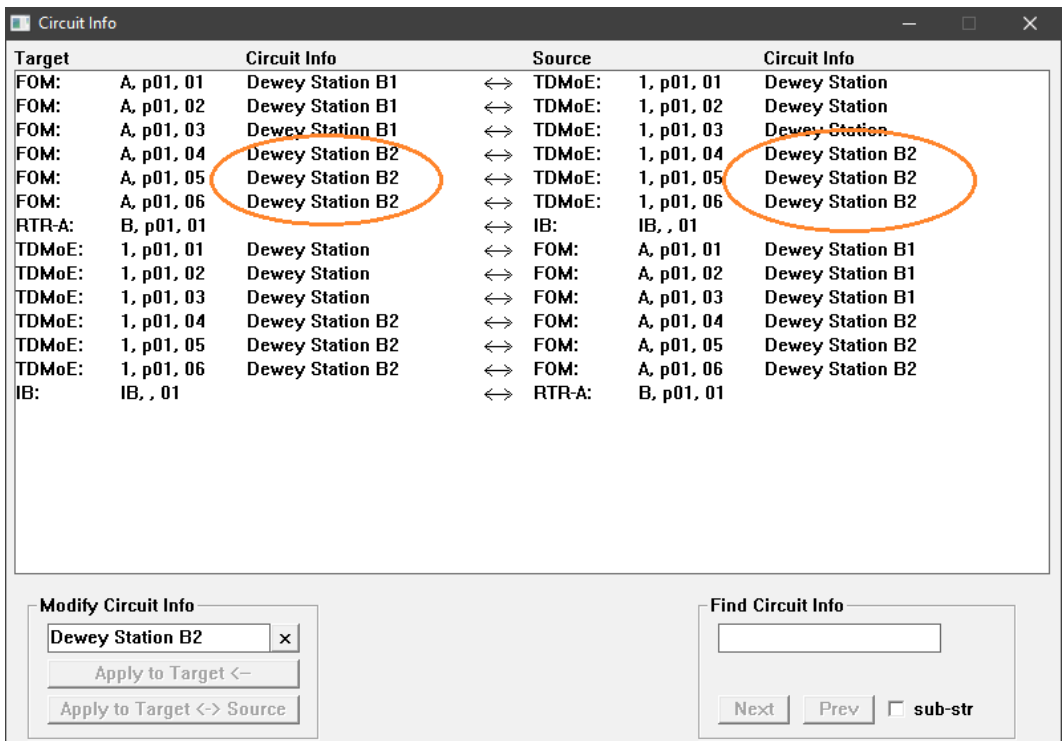

The Circuit Information Window also has a search facility to locate a cross-connect based on the Circuit Information. Only the "Target" side is searched and the search is not case sensitive.

There are two search modes supported. In normal mode, the search string is always compared with the Circuit Info, starting with the first character. For example, a search string of "Dewey" will match Circuit Info "Dewey B1" but would not match "Site Dewey".

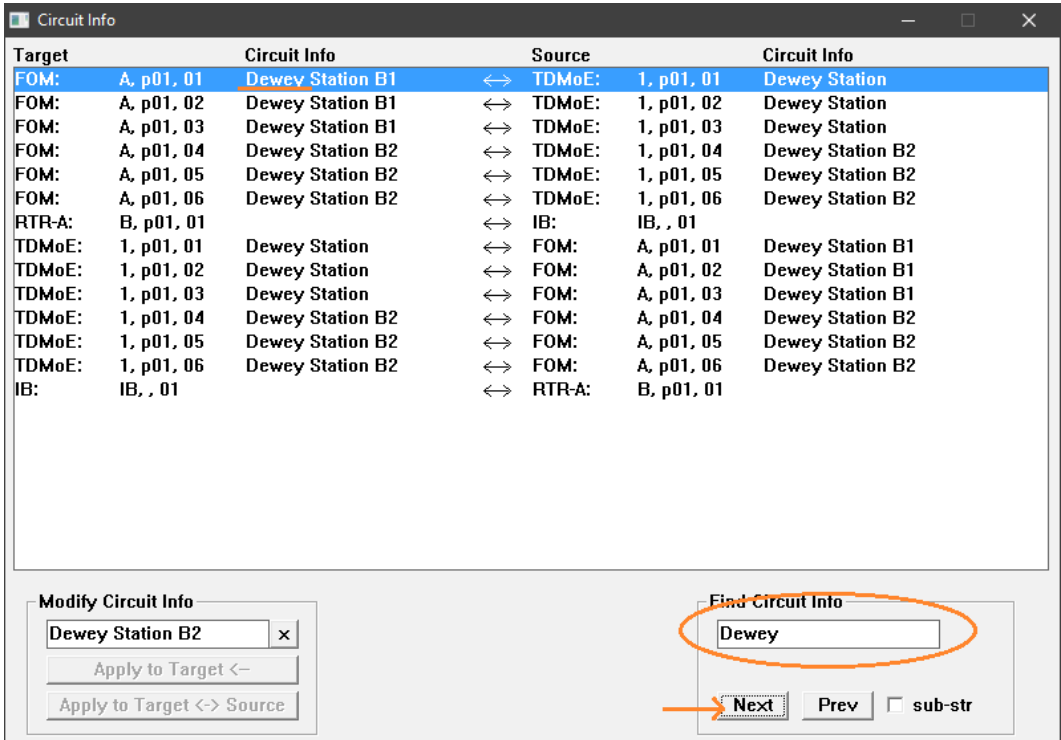

The other search mode will match on sub-strings. This means the search string will match any part of the Circuit Information. For example, searching for "B2" will match "Dewey Station B2".

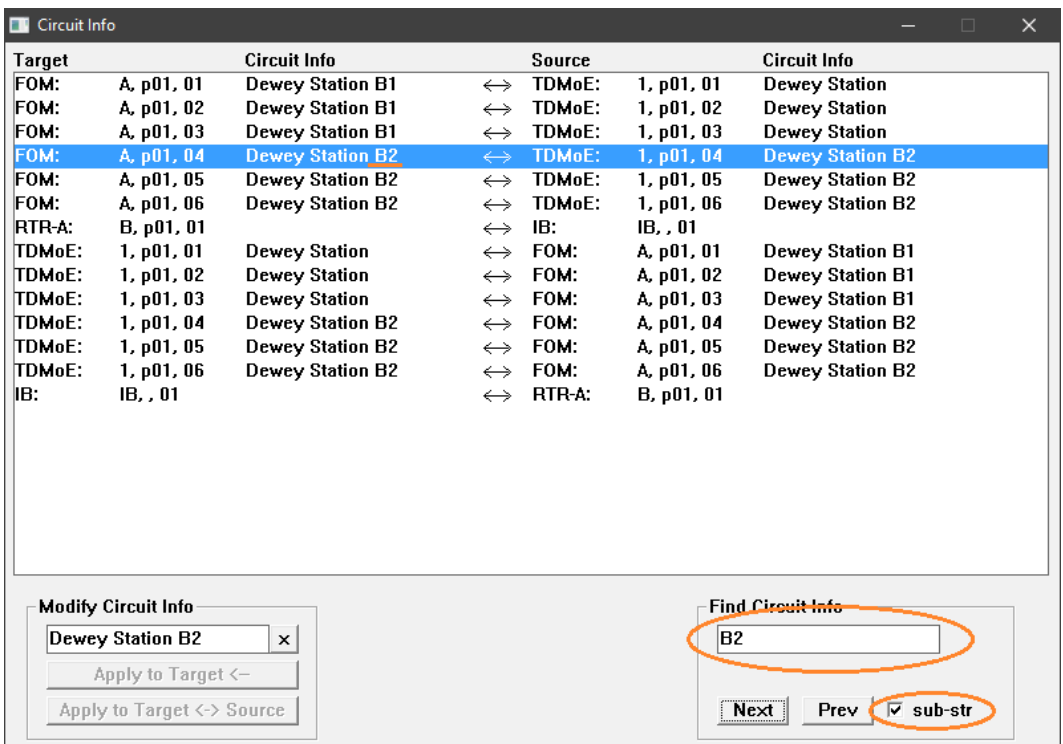

The Circuit Info Window can be used to quickly navigate within the Main Map34 Window. By doubleclicking on a row in the Circuit Info Window, the Main map34 Window change context to show the requested cross-connect.

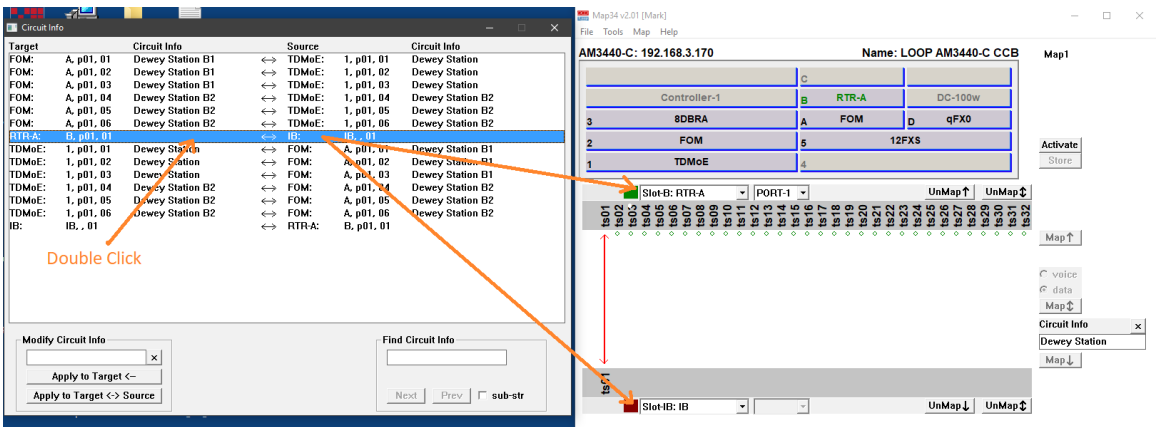

## **Circuit Info in CSV export file**

The Circuit Information fields have been appended to each row in the CSV export file. The format of each row is shown below:

Device\_Name, Target\_Card, Target\_Slot, Target\_Port, Target\_TS, Source\_Card, Source\_Slot, Source\_Port, Source\_TS, Chan\_Type, Target\_Circuit\_Info, Source\_Circuit\_Info

## **Appendix A Specifications**

## **Map34 Specifications**

- Map34 works with all versions of the Loop Telecommunications International AM3440 (A, B, C, D and E versions) and selected OEM/ODM versions.
- · Map34 works with AM3440 CCA, CCB, and CCPA controllers. For CCA controllers, the firmware version must be v8.41.01 or later.
- · Map34 runs on Windows XP, XP-Pro, Vista, 7, 8, and 10 both 32 bit and 64 bit, as well as Windows 2008R2 (which is 64 bit only).
- Map34 requires a license for each AM3440 controller it supports.
- Map34 may be used by an unlimited number of technicians on an unlimited number of workstations.
- Map34 is also available under an Enterprise license agreement.
- · Map34 is licensed software owned by Data Comm for Business, Inc., 2949 CR 1000E, Dewey, Illinois, 61840, Tel 217-897-6600.
- http://www.dcbnet.com
- Link to check for upgrades to newer versions:<http://www.dcbnet.com/datasheet/map34ds.html>
- · Map34 v1.16 supports AM3440 CCA firmware released after January 2012 but prior to v8.41.01, released in 2015. Please contact DCB support if you need this specific version of Map34.